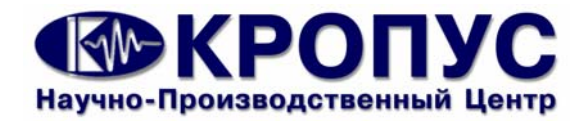

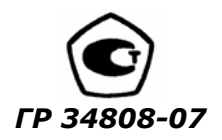

# **УСД-60**

## **Универсальный ультразвуковой дефектоскоп**

## **Руководство пользователя**

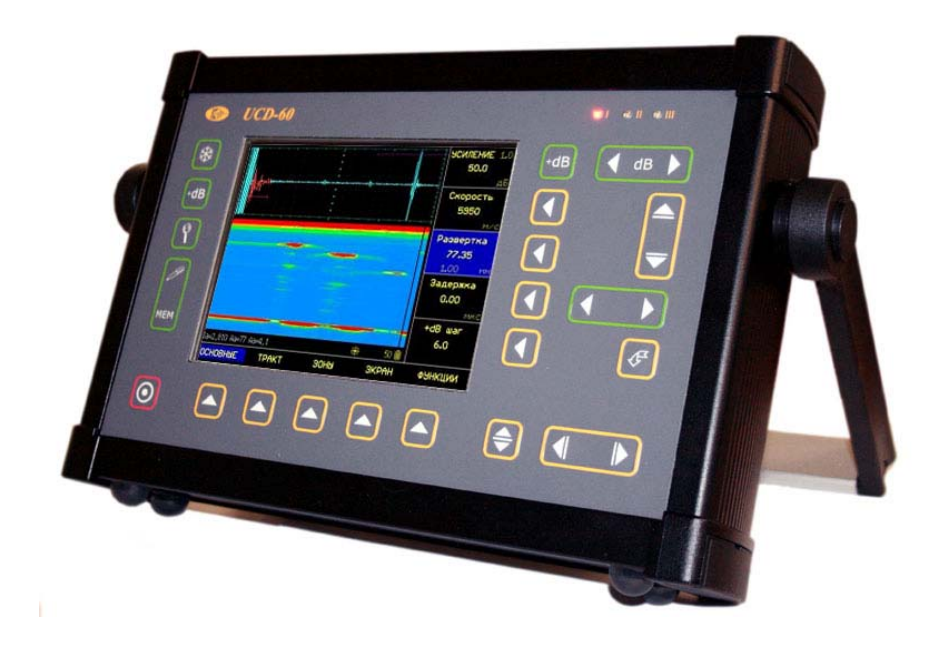

#### **Внимание!**

Пожалуйста, внимательно прочтите следующую информацию перед использованием ультразвукового дефектоскопа.

#### **Общая информация**

Правильное и эффективное использование ультразвукового оборудования требует обязательного соблюдения трех условий, а именно наличия:

- самого оборудования с техническими характеристиками, необходимыми для решения поставленной задачи
- соответствующей методики
- обученного оператора

Назначение настоящего руководства - дать оператору инструкции по настройке и функциональному использованию оборудования. Разъяснение других влияющих факторов не входит в задачу данного руководства.

## **Теория ультразвука**

Оператор должен знать общие принципы теории распространения ультразвуковых колебаний, в том числе – понятия скорости звука, затухания, отражения и преломления волн, ограниченности действия звукового луча и пр.

#### **Обучение**

Оператор должен пройти соответствующее обучение для компетентного использования оборудования и приобретения знаний об общих принципах ультразвукового контроля, а также частных условиях контроля конкретного вида изделий.

#### **Проведение контроля**

Для правильного проведения ультразвукового контроля оператор должен иметь методику контроля подобных изделий и частные требования к ультразвуковому контролю. Эти требования включают в себя: определение задачи контроля, выбор подходящей техники контроля (схемы прозвучивания), подбор преобразователей, оценку известных условий контроля в подобных материалах, выбор минимально допустимого размера отражателя для данного типа изделия, уровня отсечки и пр.

#### **Оценка размера дефекта**

Существует два основных способа оценки размера дефектов.

• По границам дефекта: Если диаметр звукового луча меньше размера дефекта, тогда звуковой луч можно использовать для определения границ дефекта. Чем меньше диаметр луча, тем выше точность определения границ дефекта. Если же, луч сравнительно широк, реальные границы могут сильно отличаться от полученных с помощью данного способа.

• По амплитуде эхо-сигнала: Если диаметр звукового луча больше размера дефекта, максимальная амплитуда эхо-сигнала от дефекта должна быть сравнена с максимальной амплитудой от искусственного отражателя в специальном образце. Обычно, амплитуда эхосигнала от небольшого реального дефекта меньше, чем амплитуда эхо-сигнала от искусственного отражателя той же площади. Данный факт обусловлен нестрогой ориентацией реального дефекта к лучу и неправильной геометрической формой поверхности реального дефекта, и должен учитываться при оценке дефектов при контроле.

#### **Методика контроля**

Пользователь должен знать и понимать методические указания по контролю, разработанные для соответствующих изделий.

#### **Измерение толщины**

Измерение толщины с помощью ультразвука - это результат **математического умножения** скорости распространения УЗК в материале и времени прохождения импульса. Дефектоскоп обеспечивает точное измерение времени прохождения ультразвуковых колебаний. Правильное задание скорости зависит от оператора.

#### **Скорость звука**

Точность измерения толщины и расположения дефектов в значительно степени зависит от правильного задания скорости ультразвука в материале. Скорость зависит от физических характеристик материала и его температуры.

#### **Зависимость от температуры**

Скорость звука зависит от температуры материала. При частых изменениях температуры необходимо обеспечить регулярные корректировки скорости для правильных замеров толщины.

## **Содержание**

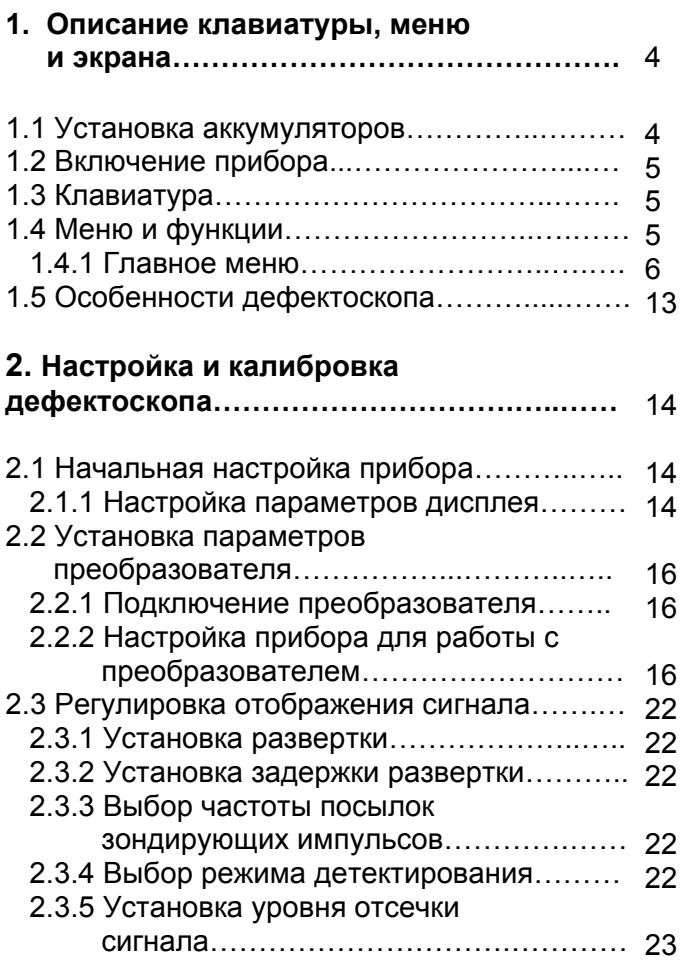

#### **3. Настройка дефектоскопа для**

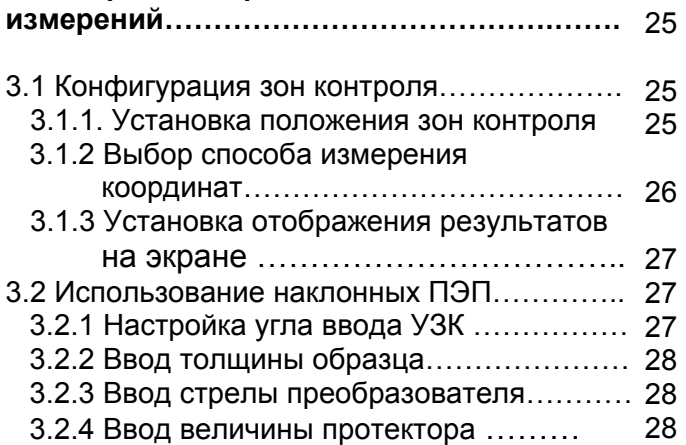

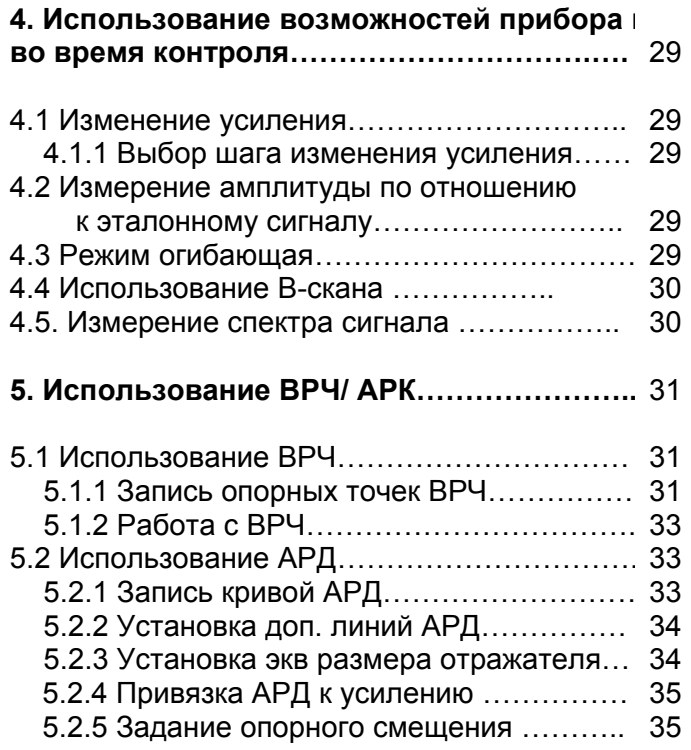

## **1. Описание клавиатуры, меню и экрана**

Дефектоскоп УСД-60 предназначен для ультразвуковой дефектоскопии и толщинометрии. Память прибора позволяет сохранять А-сигнал, В-сигнал, параметры настройки и результаты измерения. Данная глава поможет понять структуру меню, назначение кнопок клавиатуры и узнать о возможностях дефектоскопа и содержит информацию об:

- Установке аккумуляторов
- Подключении блока питания
- Функциональном назначении кнопок
- Доступе к функциях посредством меню
- Значении символов появляющихся на экране
- Основных особенностях прибора

#### **1.1 Установка аккумуляторов**

Дефектоскоп работает от встроенного LiOn аккумулятора, установленного внутри аккумуляторного отсека или от источника постоянного напряжения 15 В (рис1-1). Для замены аккумуляторов необходимо открутить четыре винта, крепящих крышку аккумуляторного отсека.

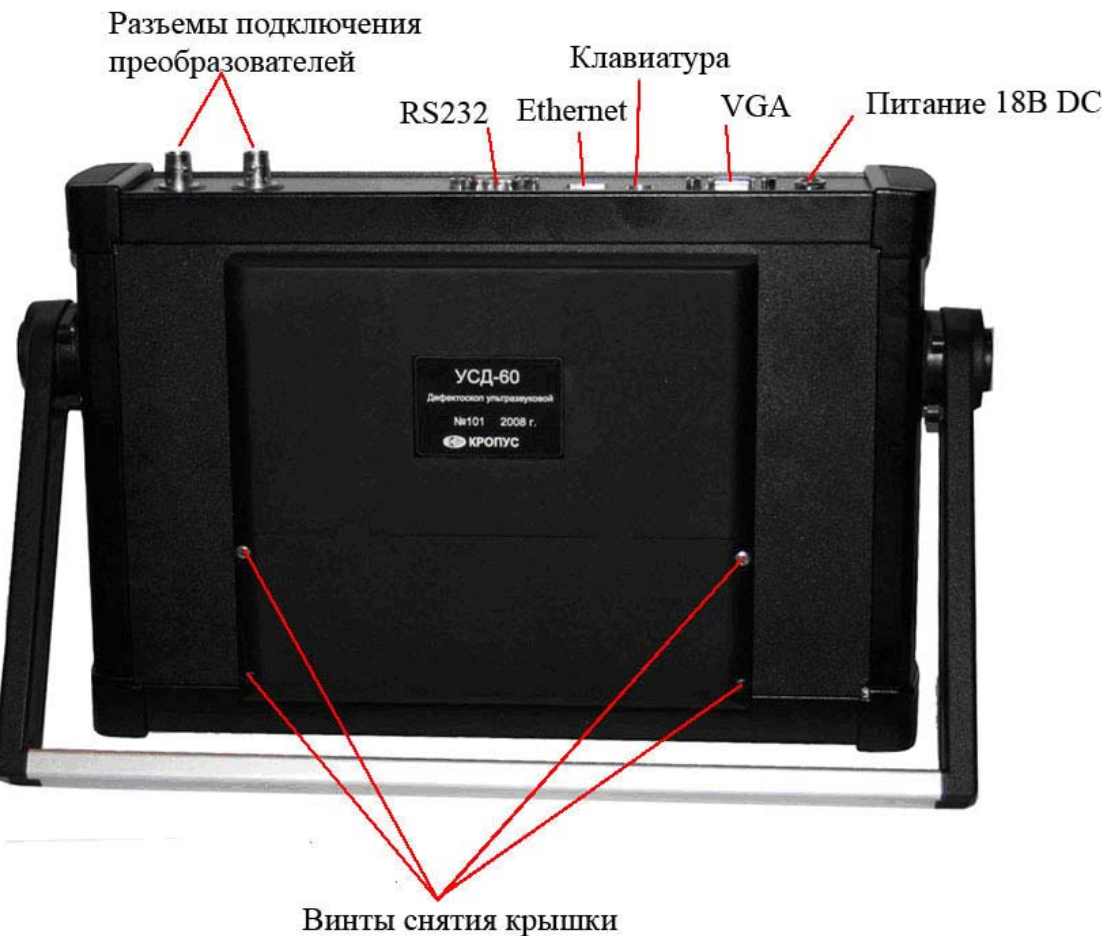

аккумуляторного отсека

*Рис 1-1 Вид прибора сзади*

*Замечание: Зарядка аккумуляторов осуществляется при подключенном блоке питания.* 

Приблизительный уровень заряда аккумулятора  $V$ казан на экране значком  $\blacksquare$ . При установке полностью заряженных аккумуляторов, значок на экране появляется как «полный». Когда аккумуляторы разряжены значок становится «пустым».

## **1.2 Включение и выключение прибора**

Нажмите и удерживайте кнопку  $\textcircled{\tiny{\textsf{B}}}$  в течении 3-х секунд для включения или выключения дефектоскопа.

## **1.3 Клавиатура**

Клавиатура прибора позволяет получить легкий и быстрый доступ к любой функции.

Для доступа к пункту меню:

- Нажмите кнопку  $\bigcirc$  для прямого выбора пункта меню либо нажимайте **1** Р для последовательного выбора функций . Вертикальный список функций в правой части экрана немедленно сменится другим, соответствующим новому пункту меню.
- Нажатие кнопки  $\bigcirc$  еще раз при выбранном пункте главного меню открывает вложенное подменю данного пункта (если доступно)
- $H$ ажмите  $\bigcirc$  напротив соответствующей функции для ее прямого выбора либо

нажимайте Э для последовательного перебора функций

- Нажмите  $\bigcup$  для смены шага изменения функции (если данная возможность доступна)
- Нажмите  **Для изменения значения** функции

Также на клавиатуре находятся следующие кнопки (рис 1-2):

图 - «Заморозка» экрана

**(1)** - Увеличение сигнала в выбранной зоне на весь экран

- Сохранение результата
- Выход из подменю в главное меню
- Вкл/выкл прибора

 - увеличение/уменьшения общего усиления на заданную величину (На клавиатуре таких кнопки две. Опционально правая кнопка может выполнять функцию

включения/выключения полноэкранного режима)

 - резервная программируемая кнопка (опционально)

## **1.4 Меню и функции УСД-60**

Структура меню дефектоскопа позволяет оператору изменить большое количество параметров работы и включает в себя:

**Главное меню** – Пункты меню используются для настройки наиболее часто изменяемых рабочих функций прибора перед контролем: для установки развертки, задержки, основных параметров зон контроля, параметров экрана и пр.

**Подменю** - встроено во все пункты главного меню, кроме пункта «ФУНКЦИИ». Позволяет оператору провести специфические регулировки – т.ч. изменения характеристик генератора, усилителя, частоты посылок импульсов, системы АСД и пр.

*Замечание: Рис 1-3 показывает структуру главного меню дефектоскопа*

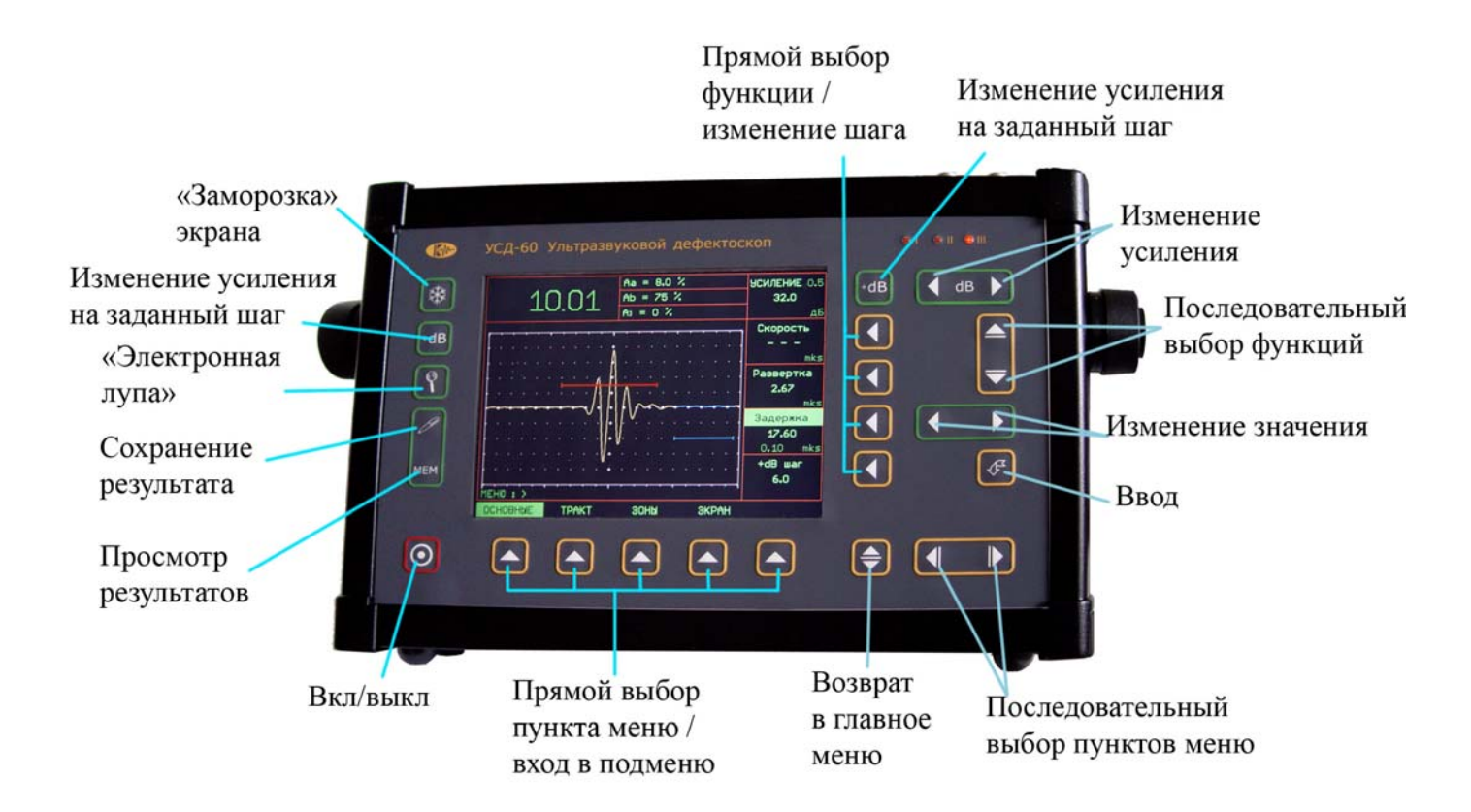

*Рис 1-2—Клавиатура дефектоскопа*

## **1.4.1 Главное меню**

Главное меню содержит несколько пунктов с подменю

- Для движения по меню нажмите **4 P** для последовательно выбора пунктов либо напротив соответствующего пункта для его прямого выбора
- Для входа в поменю нажмите  $\Box$  еще раз
- Для выбора функции нажмите  $\bigcirc$  напротив

соответствующей функции либо  $\overline{\mathbf{v}}$  для последовательного выбора

Для возврата в главное меню - ()

#### *Когда функция выбрана (режим изменения параметров):*

- Для изменения значения нажмите
- Для выбора шага изменения функции нажмите **4**
- Для перехода к следующей функции нажмите

 **напротив нее либо**  $**□**$  **для** последовательного выбора

*Замечание: Изменение усиления возможно всегда с помощью специальных клавиш* 4 в ). *Для смены шага изменения усиления нажмите* **одновременно кнопки обоих направлений**  $\boxed{4 \times p}$ . *Возможны следующие шаги : 0,5 dB; 1 dB; 2 dB; 6 dB.* 

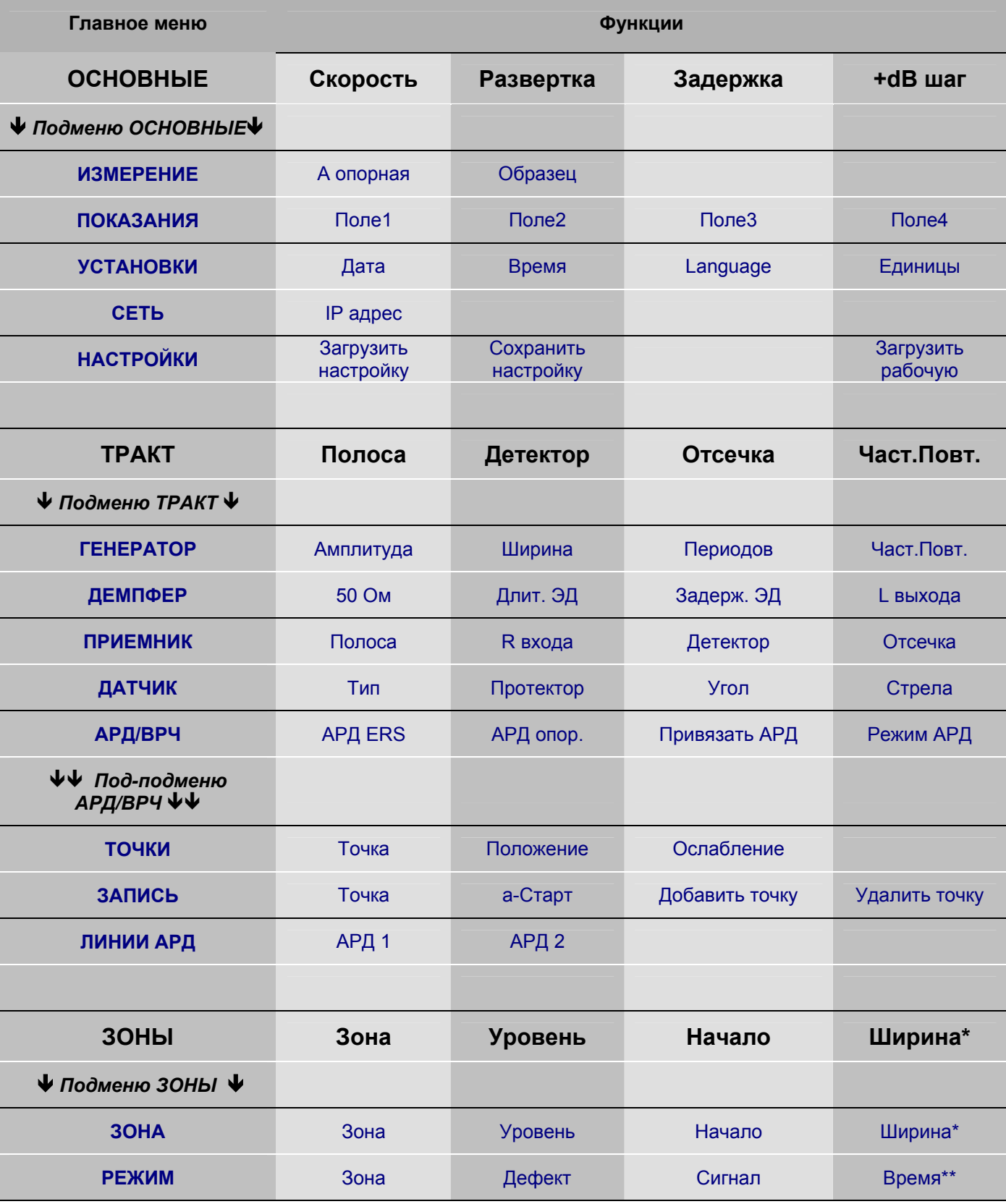

*Таблица 1-1 Структура меню УСД-60* 

*\*- для и-зоны= «Показать» \*\*- для и-зоны = «Синх.режим»* 

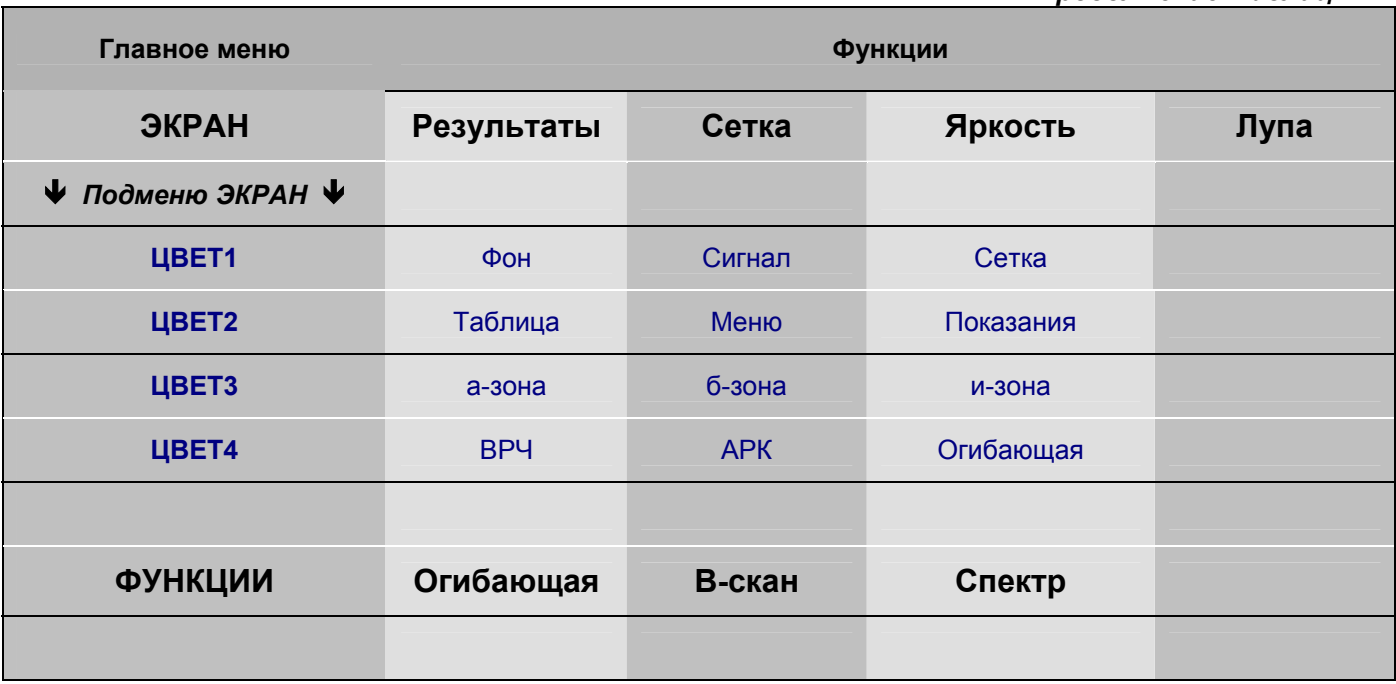

#### *Продолжение таблицы 1-1*

#### **ОПИСАНИЕ ПУНКТОВ МЕНЮ:**

#### *\_\_\_\_\_\_\_\_\_\_\_\_\_ОСНОВНЫЕ\_\_\_\_\_\_\_\_\_\_\_\_\_\_*

• **СКОРОСТЬ –** Позволяет ввести скорость УЗК. Повторное нажатие клавиши меняет шаг изменения функции : 1м/с или 10м/с, 100м/с или 1000м/с**.** 

*ВНИМАНИЕ! Функция недоступна при установке "ОСНОВНЫЕ"- "УСТАНОВКИ"- "Единицы" => mks* 

- **РАЗВЕРТКА** Регулирует диапазон развертки . Повторное нажатие клавиши меняет шаг изменения функции : 0,01мкс / 0.1мкс/ 1мкс/ 10мкс/ 100мкс
- **ЗАДЕРЖКА** Позволяет сдвигать Асигнал в окне индикатора влево или вправо. Повторное нажатие клавиши меняет шаг изменения функции : 0,01мкс / 0.1мкс/ 1мкс/ 10мкс/ 100мкс
- **+dB ШАГ** Задает шаг повышения усиления на поисковый уровень

чувствительности для клавиши .

Повторное нажатие клавиши  $\bigcirc$  меняет шаг изменения функции : 0.5дБ / 1дБ/ 2дБ / 6дБ

#### *\_\_\_\_\_\_\_\_\_\_подменю ОСНОВНЫЕ\_\_\_\_\_\_\_\_\_\_\_\_*

#### *ИЗМЕРЕНИЯ*

- **А опорная** Позволяет ввести амплитуду опорного сигнала для последующего сравнения с ним. Повторное нажатие клавиши  $\bigcup$  меняет шаг изменения функции : 0,1дБ / 1дБ / 10 дБ
- **Образец** Позволяет ввести толщину образца для дальнейшего расчета скорости УЗК или определения номера луча при контроле наклонными преобразователями. Повторное нажатие клавиши  $\bigcirc$  меняет шаг изменения функции : 0,01мм / 0.1мм/ 1мм/ 10мм/ 100мм

#### *УСТАНОВКИ*

- **Дата** устанавливает дату в формате «дд.мм.гггг»
- **Время** устанавливает текущее время в формате «ч.мин.сек»
- **Language** устанавливает язык интерфейса прибора. Доступные зыки русский/ английский. Остальные языки – опционально.
- **Единицы** устанавливает единицы измерения положения отражателя в объекте контроля : mks (отображается время), mm (отображается расстояние в мм в соответствии с введенной скоростью УЗК)

#### *СЕТЬ*

• **IP адрес –** позволяет задать IP адрес прибора УСД-60 в локальной сети предприятия (необходим для связи с ПК)

#### *ПОКАЗАНИЯ*

- **Поле 1** Позволяет выбрать величину выводимую в главное (первое) поле результатов.
- **Поле 2–** Позволяет выбрать величину выводимую во второе (верхнее) поле результатов.
- **Поле 3–** Позволяет выбрать величину выводимую во второе (среднее) поле результатов. **Поле 4–** Позволяет выбрать величину выводимую во второе (нижнее) поле

**Доступные значения: "нет"** (значение в поле не выводится)**, "Аа,%", "Аb,%", "Аа,db", "Аb, dB", "Aref, dB", "Sa", "Sb", "Sab", "Ya", "Yb", "Xa", "Xb", "La", "Lb"** 

#### *НАСТРОЙКИ*

результатов.

- **Загрузить настройку** Загружает предварительно сохраненную настройку из памяти прибора
- **Сохранить настройку** Сохраняет настройку в памяти прибора
- **Загрузить рабочую –** Загружает «рабочую» настройку. (При выключении прибора кнопкой  $\textcircled{\tiny{\textcircled{\tiny{1}}}}$  текущая настройка прибора сохраняется как «рабочая», и при последующем включении прибор загружается с ней).

## *\_\_\_\_\_\_\_\_\_\_\_\_\_\_\_ТРАКТ\_\_\_\_\_\_\_\_\_\_\_\_\_\_\_\_\_*

- **ПОЛОСА** Выбирает полосу частот приемного тракта прибора. Установленное значение «**- - -**» означает, что прибор работает в широкополосном режиме.
- **ДЕТЕКТОР** Выбирает тип детектирования для отображения Асигнала на экране

*ВНИМАНИЕ! В случае невозможности установки заданной частоты посылок при установленных параметрах развертки экрана – будет задана максимально возможная для данных параметров настройки частота посылок.* 

#### *\_\_\_\_\_\_\_\_\_подменю ТРАКТ\_\_\_\_\_\_\_\_\_\_\_\_\_\_\_\_\_*

#### *ГЕНЕРАТОР*

- **АМПЛИТУДА** Устанавливает амплитуду сигнала возбуждения 50 или 200В
- **ЧАСТОТА ЗИ** устанавливает частоту заполнения импульса возбуждения в МГц в диапазоне от 0,5 до 30МГц.
- **ПЕРИОДОВ –**устанавливает количество периодов импульса возбуждения
- **ЧАСТ.ПОВТ –** Позволяет задать частоту посылок импульсов возбуждения в Гц. Повторное нажатие клавиши  $\bigcirc$  меняет шаг изменения функции 1Гц / 5Гц / 10Гц / 50Гц / 100Гц

#### *ДЕМПФЕР:*

- **50 ОМ** Позволяет установить электрическое демпфирование сигнала генератора сопротивлением 50 Ом для повышения разрешающей способности.
- **Длит.ЭД** устаналивает длительность электрического демпфирования сигнала в диапазоне от 0 до 250нс.
- **ЗАДЕРЖ. ЭД** устанавливает задержку запуска электрического демпфирования сигнала.
- **L ВЫХОДА** позволяет выбрать индуктивный согласующий контур для оптимальной работы преобразователей без встроенных согласующих элементов.
- **ОТСЕЧКА –** Определяет выборочный вывод А-сигнала на экран. Выводятся только сигналы с амплитудой, большей указанной в % от всей высоты экрана. Повторное нажатие клавиши  $\bigcirc$  меняет шаг изменения функции : 1% / 5% или 10%
- **ЧАСТ.ПОВТ –** Позволяет задать частоту посылок импульсов возбуждения в Гц. Повторное нажатие клавиши  $\bigcup$  меняет шаг изменения функции 1Гц / 5Гц / 10Гц / 50Гц / 100Гц

#### *ПРИЕМНИК:*

- **ПОЛОСА** Выбирает полосу частот приемного тракта прибора. Установленное значение «**- - -**» означает, что прибор работает в широкополосном режиме.
- **R ВХОДА**Включает/выключает 50 Ом демпфирование приемника
- **ДЕТЕКТОР** Выбирает тип детектирования для отображения Асигнала на экране
- **ОТСЕЧКА –** Определяет выборочный вывод А-сигнала на экран.

#### *ДАТЧИК:*

- **ТИП** Позволяет выбирать тип преобразователя (совмещенный, раздельный или раздельно/совмещенный)
- **ПРОТЕКТОР**Ввод задержки времени, обусловленной прохождением сигнала в призме преобразователя, протекторе, линии задержки и пр.
- **УГОЛ** –Ввод угла преобразователя
- **СТРЕЛА** Ввод стрелы преобразователя

#### *АРД/ВРЧ*

- **АРД ERS**  Установка условной площади отражателя для расчета по кривой АРК
- **АРД ОПОРН.** Регулирует смещение привязки для кривой АРК
- **ПРИВЯЗАТЬ АРД** Позволяет привязать сигнал на экране к кривой АРК
- **РЕЖИМ АРД** Включает/выключает режимы ВРЧ и АРД

#### *\_\_\_\_\_\_\_\_\_Под-подменю АРД/ВРЧ\_\_\_\_\_\_\_\_\_*

Повторное нажатие клавиши  $\bigcirc$  на пункте АРД/ВРЧ позволяет войти в режим записи точек кривой АРД

#### *ТОЧКИ*

- **ТОЧКА** выбор точки для редактирования
- **ПОЛОЖЕНИЕ** временное положение текущей точки
- **ОСЛАБЛЕНИЕ** ослабление сигнала в

#### *ЛИНИИ АРД*

- **АРД1** определяет положение первой дополнительной кривой относительно базовой
- **АРД2** определяет положение второй дополнительной кривой относительно базовой

#### $3$ *ОНЫ*

- **ЗОНА** Выбирает редактируемую зону
- **УРОВЕНЬ** Устанавливает высоту зоны по экрану. Повторное нажатие клавиши меняет шаг изменения функции : 1% / 5% или 10%
- **ПОКАЗАТЬ** Устанавливает выводить на экран зону или нет (*только для и-зоны*)

### *ЗАПИСЬ*

- **ТОЧКА** выбор точки. Значение в скобках показывает общее количество точек кривой (до 32-х).
- **А-СТАРТ** начало зоны контроля
- **ДОБАВИТЬ ТОЧКУ** добавляет точку кривой
- **УДАЛИТЬ ТОЧКУ** удаляет текущую точку

- **НАЧАЛО** Устанавливает начало зоны. Повторное нажатие клавиши  $\bigcirc$  меняет шаг изменения функции : 0,01/ 0.1/ 1/ 10 и 100
- **ШИРИНА** Устанавливает ширину зоны (кроме и-зоны). Повторное нажатие клавиши  $\bigcup$  меняет шаг изменения функции : 0,01 / 0.1/ 1/ 10 и 100

#### *\_\_\_\_\_\_\_\_\_\_\_подменю ЗОНЫ\_\_\_\_\_\_\_\_\_\_\_\_\_\_*

#### *ЗОНА (дулирует пункт основного меню)*

- **ЗОНА** Выбирает редактируемую зону
- **УРОВЕНЬ** Устанавливает высоту зоны по экрану
- **НАЧАЛО** Устанавливает начало зоны
- **ШИРИНА** Устанавливает ширину зоны (кроме и-зоны)
- **ПОКАЗАТЬ** Устанавливает выводить на экран зону или нет (только для и-зоны)

#### *РЕЖИМ*

- **ЗОНА** Выбирает редактируемую зону
- **ДЕФЕКТ** определяет способ определения дефекта для каждой зоны: если сигнал ниже порога / выше порога или выключает сигнализацию дефекта в зоне.
- **СИГНАЛ** Устанавливает работает световая сигнализация или нет
- **ВРЕМЯ** устанавливает способ фиксации времени прихода сигнала по фронту сигнала при пересечении с зоной, по пику сигнала в зоне либо по переходу через «0» (кроме изоны)
- **СИНХ.РЕЖИМ** Устанавливает режим синхронизации для иммерсионного контроля (только для и-зоны)

#### $JKPAH$

- **РЕЗУЛЬТАТЫ** Выбор способа отображения результатов: в виде таблицы или в виде одной строки
- **СЕТКА** Вкл/выкл экранную сетку
- **ЯРКОСТЬ** Выбирает яркость экрана (высокая/низкая)
- **ЛУПА** Устанавливает какую зону будет увеличивать на весь экран функция «электронной лупы», при нажатии кнопки  $\mathfrak V$

#### *\_\_\_\_\_\_\_\_\_подменю ЭКРАН\_\_\_\_\_\_\_\_\_\_\_\_\_\_\_\_*

#### *ОПЦИИ*

- **ЗАПОЛНЕНИЕ** вкл/выключает заполнение общего сигнала
- **а-СИГНАЛ** Вкл/выкл выделение цветом части сигнала попадающего в а-зону
- **б-СИГНАЛ** Вкл/выкл выделение цветом части сигнала попадающего в б-зону
- **и-СИГНАЛ** Вкл/выкл выделение цветом части сигнала попадающего в и-зону

#### *ЦВЕТ1*

- **ФОН** выбор цвета фона
- **МЕНЮ** выбор цвета текста
- **КУРСОР** выбор цвета курсора меню
- **ТАБЛИЦА** выбор цвета линий таблицы

#### *ЦВЕТ2*

- **СИГНАЛ** выбор цвета сигнала А-скана
- **СЕТКА** выбор цвета экранной разметки
- **ПОКАЗАНИЯ** выбор цвета выводимых значений

#### *ЦВЕТ3*

- **а-ЗОНА** выбор цвета изображения а-зоны
- **б-ЗОНА** выбор цвета изображения б-зоны
- **и-ЗОНА** выбор цвета изображения и-зоны

#### *ЦВЕТ4*

- **АРД** выбор цвета изображения линий АРД
- **ВРЧ** выбор цвета изображения кривой ВРЧ
- **ОГИБАЮЩАЯ** выбор цвета изображения огибающей сигнала

#### *\_\_\_\_\_\_\_\_\_\_\_\_ФУНКЦИИ\_\_\_\_\_\_\_\_\_\_\_\_\_*

- **ОГИБАЮЩАЯ** вкл/выкл огибающей (опционально)
- **СПЕКТР** вкл/выкл расчета спектра сигнала
- **В-СКАН** вкл/выключения В-скана

## **1.5 Особенности УСД-60**

- Цветной TFT индикатор 640 x 480 точек с высокой динамикой сигнала
- Вес всего около 3 кг со встроенным LiOn аккумулятором
- Три независимых зоны контроля с индивидуальной логикой определения дефектов (одна из зон для иммерсионного контроля)
- Полоса частот от 500КГц до 15 МГц (-3 дБ) с выбираемыми узкополосными фильтрами
- Регулируемая от 20ГЦ до 2000 Гц частота посылок импульсов
- Регулируемое число полупериодов импульсов возбуждения и их регулируемая длительность
- ВРЧ до 60Дб с 32 точками и крутизной до 12 дБ/мкс и режим АРК с двумя дополнительными кривыми
- Не менее 6-7 часов работы от встроенных аккумуляторов (Сетевой блок питания для стационарного использования)
- Семь встроенных индуктивных контуров согласования для оптимальной работы с различными преобразователями, не имеющими согласующих элементов
- Режим «Огибающая» для сохранения огибающей пика сигнала на экране
- Три выбираемых степени электрического демпфирования: 50 Ом демпфер генератора, 50 Ом демпфер приемника или 25 Ом (только в совмещенном режиме)
- Автоматически расчет тригонометрических функций для определения глубины дефекта, расстояния по поверхности до него и расстояния по лучу
- Недектированный радиосигнал для слежения за изменениями фазы и высокоточного измерения толщины
- Минимальная развертка 2,6 мкс для контроля тонких изделий
- Функция изменения шага для увеличения/уменьшения усиления и изменения значения большинства функций
- Запоминание 750 протоколов контроля с А-сканом (или В-сканом), измеренными значениями, именем протокола, датой и временем его сохранения и всеми параметрами настройки прибора на момент сохранения результатов
- Память на 100 настроек прибора с Асканом
- CD диск с программным обеспечением для реализации всех широких возможностей дефектоскопа
- Расчет спектра сигнала
- Вывод сигнала в виде В-скана

## **2. Настройка и калибровка дефектоскопа**

Данный раздел содержит сведения о том как:

- Настроить прибор и установить основные параметры работы
- Подключить преобразователь и настроить генератор и приемник прибора на оптимальную работу с ним
- Отрегулировать отображение А-скана на экране

Большая часть пунктов в данном разделе описывает шаги, которые необходимо предпринять каждому пользователю с новым дефектоскопом.

Рекомендуется последовательно ознакомится с каждым пунктом, перед тем как калибровать прибор в первый раз.

### **2.1 Начальная настройка прибора**

 Ниже описаны действия по конфигурированию дисплея и основных функций. Следуйте этим процедурам для включения прибора и настройке параметров работы. Поскольку прибор сохраняет настройки в памяти при выключении и возобновляет их при следующем включении, вам нет необходимости постоянно повторять данные процедуры.

Включите дефектоскоп нажатием кнопки  $\omega$ <sub>в</sub> течении не менее 3-х секунд.

При включении дефектоскопа на экране появляется изображение с наименованием прибора, датой и версией программного обеспечения (рис. ). Через несколько секунд дефектоскоп перейдет в рабочий режим (рис ).

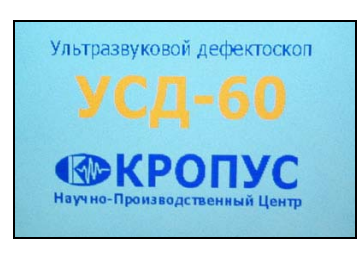

Главное меню прибора расположено внизу экрана, функции меню и подменю в правой части экрана.

Перемещение по меню осуществляется нажатием кнопок **1 D** либо прямым выбором пункта кнопкой

#### **2.1.1 Настройка параметров дисплея**

Описанные процедуры предназначены для регулировки параметров экрана прибора. Для этого необходимо выбрать пункт меню ЭКРАН в главном меню.

#### **Регулировка яркости (ЭКРАН-ЯРКОСТЬ)**

Шаг 1. Выберите пункт меню ЭКРАН с помощью нажатия  $\bigoplus$  либо  $\overline{\mathbb{1} \mathbb{D}}$ Шаг 2. Выберите функцию ЯРКОСТЬ нажав

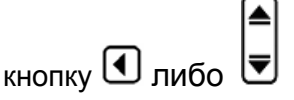

Шаг 3. Измените значение яркости с помощью  $K$ нопок  $\left($   $\bullet$   $\bullet$  Доступные значения «Высокая»/ «Низкая».

#### **Изменение цвета (ЭКРАН / ЦВЕТ1(2,3,4))**

Шаг 1. Выберите пункт меню ЭКРАН с помощью нажатия кнопок  $\bigoplus$  или  $\overline{\mathbf{4} \mathbf{D}}$ 

Шаг 2. Войдите в подменю нажатием кнопки еще раз.

Шаг 3. Выберите пункт ЦВЕТ1-ЦВЕТ2-ЦВЕТ3-

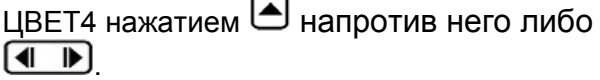

Шаг 4. Выберите изменяемый параметр кнопкой

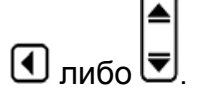

Шаг 5. Измените цвета по вашему желанию

кнопками  $\leftarrow$  и повторите те же операции для остальных элементов экрана.

Шаг 5. Выйдите в основное меню нажатием кнопки [<del>Ф</del>]

#### **Изменение отображения А-скана (ЭКРАН/ОПЦИИ - ЗАПОЛНЕНИЕ)**

Шаг 1. Выберите пункт меню ЭКРАН с помощью нажатия кнопок  $\bigoplus$  или  $\boxed{\P\ \blacktriangleright}$ 

Шаг 2. Войдите в подменю нажатием кнопки еще раз.

Шаг 3. Выберите пункт ОПЦИИ нажатием напротив него либо  $\boxed{\blacksquare\hspace{0.05cm} \blacksquare}$ 

Шаг 4. Выберите пункт ЗАПОЛНЕНИЕ кнопкой

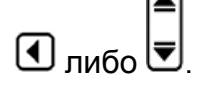

Шаг 5. Измените значение кнопками Шаг 6. Выйдите в основное меню нажатием кнопки

#### **Установка выделения сигнала в зоне (ЭКРАН/ОПЦИИ-а-СИГНАЛ (б-,и- СИГНАЛ)**

Шаг 1. Выберите пункт меню ЭКРАН с помощью нажатия кнопок  $\bigoplus$  или  $\overline{\mathbf{A} \mathbf{B}}$ .

Шаг 2. Войдите в подменю нажатием кнопки еще раз.

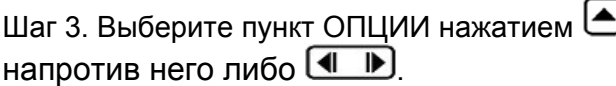

Шаг 4. Выберите пункт а-СИГНАЛ кнопкой

либо $\overline{\blacktriangledown}$ 

Шаг 5. Измените значение кнопками  $\left( \bigcup_{n=1}^{\infty} \mathbb{I}_{n} \right)$ . При установленом значении «ДА» функции – часть сигнала в границах выбранной зоны контроля будет выделяться своим цветом.

Шаг 6. Повторите, при необходимости, те же действия для б-зоны и и-зоны.

Шаг 7. Выйдите в основное меню нажатием кнопки [<del>●</del>]

#### **ОТОБРАЖЕНИЕ СЕТКИ ЭКРАНА (ЭКРАН-СЕТКА)**

Шаг 1. Выберите пункт меню ЭКРАН с помощью нажатия  $\bigoplus$  либо  $\overline{\bigoplus}$ 

ШАГ 2. Выберите функцию СЕТКА нажав кнопку

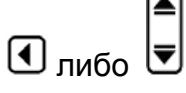

Шаг 3. Измените значение функции с помощью  $K$ нопок  $\left($   $\bullet$   $\bullet$   $\right)$  Доступные значения «ПОЛНАЯ»/ «НЕТ».

#### **ОТОБРАЖЕНИЕ РЕЗУЛЬТАТОВ (ЭКРАН-РЕЗУЛЬТАТЫ)**

Шаг 1. Выберите пункт меню ЭКРАН с помощью нажатия ط∟ пибо (

ШАГ 2. Выберите функцию РЕЗУЛЬТАТЫ нажав

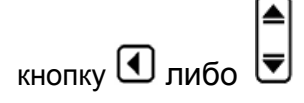

Шаг 3. Измените значение функции с помощью  $K$ нопок  $\left( \longrightarrow \right)$  Доступные значения «ТАБЛИЦА»/ «СТРОКА».

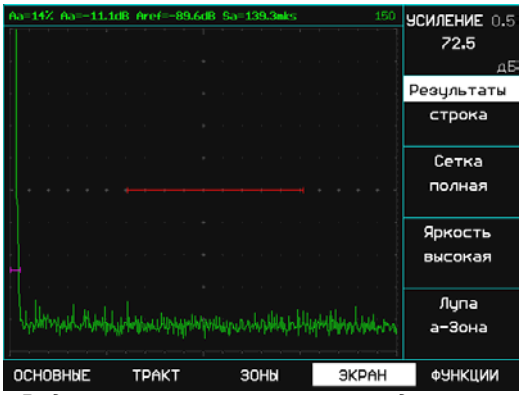

*Вид экрана с результатами в виде строки*

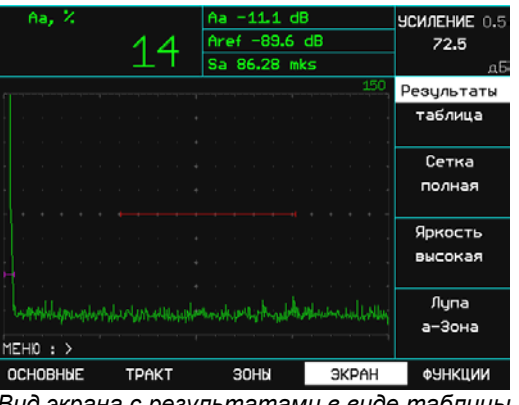

*Вид экрана с результатами в виде таблицы*

#### **2.2 Установка параметров преобразователя**

#### **2.2.1 Подключение преобразователя**

Крайне важно, чтобы прибор был правильно настроен для работы с преобразователем. УСД-60 работает как с одноэлементными (совмещенными), так и с двухэлементными (раздельно-совмещенными (далее- «р/с») и раздельными) преобразователями.

Для подключения совмещенного преобразователя подсоедините кабель к любому из двух разъемов дефектоскопа. При подключении преобразователей с двумя элементами «Излучатель» должен быть подключен к разъему генератора прибора (правый разъем на дефектоскопе), а «Приемник» к разъему усилителя (левый разъем дефектоскопа)

#### **2.2.2 Настройка прибора для работы с преобразователем**

Некоторые установки прибора напрямую зависят от типа подключенного преобразователя. Они должны быть изменены каждый раз при подключении преобразователя другого типа.

#### **Выбор индуктивного контура для согласования преобразователя (ТРАКТ/ДЕМПФЕР – L ВЫХОДА)**

*\* Только для датчиков без встроенного согласующего элемента*

Шаг 1. Выберите пункт меню ТРАКТ с помощью нажатия кнопок  $\bigodot$  или  $\overline{\mathbf{A}$   $\mathbf{F}}$ 

Шаг 2. Войдите в подменю нажатием кнопки еще раз.

Шаг 3. Выберите пункт ДЕМПФЕР нажатием напротив него либо  $\boxed{\P \quad \blacksquare}$ 

Шаг 4. Выберите пункт L ВЫХОДА кнопкой

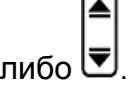

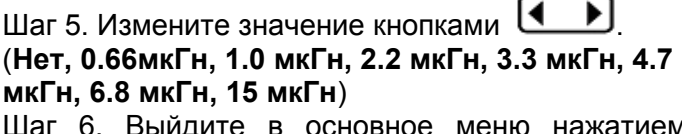

Шаг 6. Выйдите в основное меню нажатием

<sub>кнопки</sub> (•)

#### **Выбор типа преобразователя (ТРАКТ/ДАТЧИК-ТИП)**

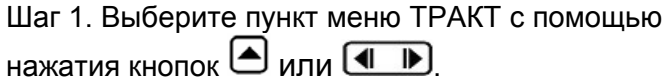

Шаг 2. Войдите в подменю нажатием кнопки еще раз.

Шаг 3. Выберите пункт ДАТЧИК нажатием напротив него либо  $\boxed{4 \quad \blacktriangleright}$ .

Шаг 4. Выберите пункт ТИП кнопкой  $\bigcup$  либо

⊫ ≂

**Шаг 5. Измените значение кнопками**  $\boxed{\blacksquare\blacktriangleright}$ 

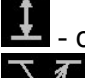

.

- совмещенный датчик

- раздельно-совмещенный датчик

- раздельный датчик (теневой режим)

Шаг 6. Выйдите в основное меню нажатием <sub>кнопки</sub> [♦]

#### **Выбор амплитуды зондирующего импульса (ТРАКТ/ГЕНЕРАТОР- АМПЛИТУДА)**

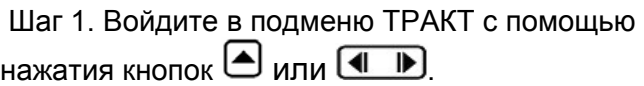

Шаг 2. Войдите в подменю нажатием кнопки еще раз.

Шаг 3. Выберите пункт ГЕНЕРАТОР нажатием

 $\Box$  напротив него либо  $\Box$ 

Шаг 4. Выберите пункт АМПЛИТУДА кнопкой

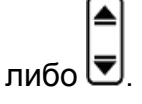

Шаг 5. Измените значение кнопками  $\boxed{4}$ (**200В либо 50В**)

Шаг 6. Выйдите в основное меню нажатием кнопки

#### **Установка формы зондирующего импульса**

#### **Установка частоты зондирующего импульса (ТРАКТ/ГЕНЕРАТОР-ЧАСТОТА ЗИ)**

Шаг 1. Выберите пункт меню ТРАКТ с помощью нажатия кнопок  $\bigoplus$  или  $\boxed{\P\ \mathbb P}$ .

Шаг 2. Войдите в подменю нажатием кнопки еще раз.

Шаг 3. Выберите пункт ГЕНЕРАТОР нажатием  $\Box$  напротив него либо  $\Box$ 

Шаг 4. Выберите пункт ЧАСТОТА ЗИ кнопкой

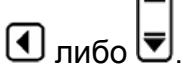

Шаг 5. Измените значение частоты зондирующего импульса **(от 0,5МГц до 30МГц)** в соответствии с подключенным

преобразователем кнопками  $\left($ 

*Замечание. Следует учитывать, что установленная частота заполнения зондирующего импульса больше влияет не на частоту преобразователя , а на форму и амплитуду отраженного сигнала. Применение импульса несоответствующей частоты может привести к падению амплитуды (в случае слишком большой частоты), а также к искажению формы импульса (в случае импульса слишком малой частоты).* 

*Замечание. Генератор прибора позволяет возбуждать преобразователь коротким импульсом с частотой 30МГц для повышения разрешающей способности. Число периодов при этом не более 0,5.* 

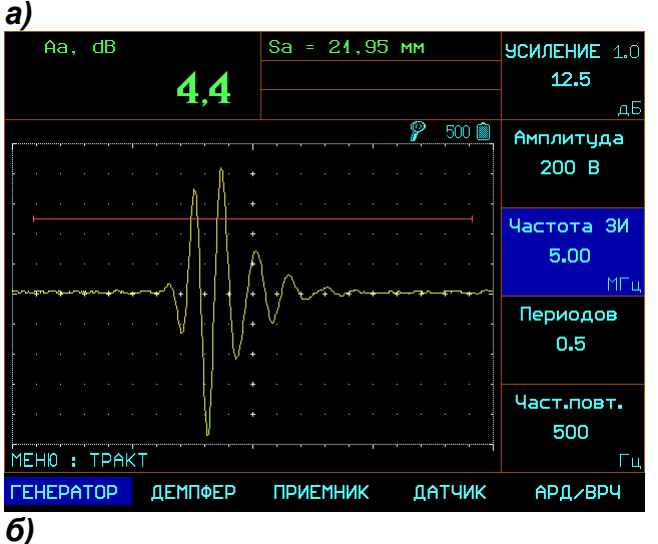

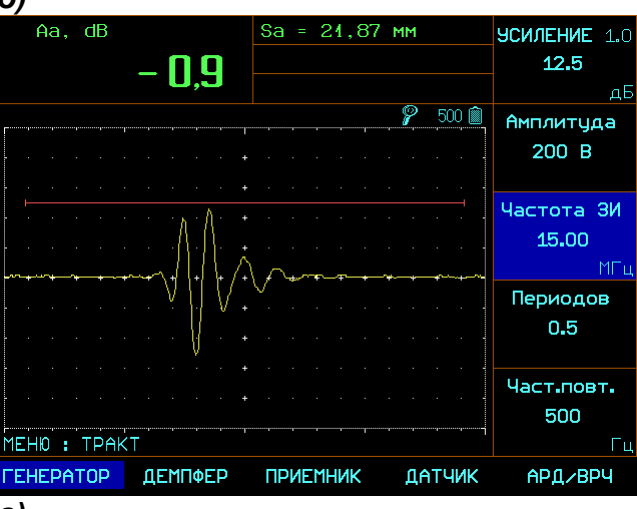

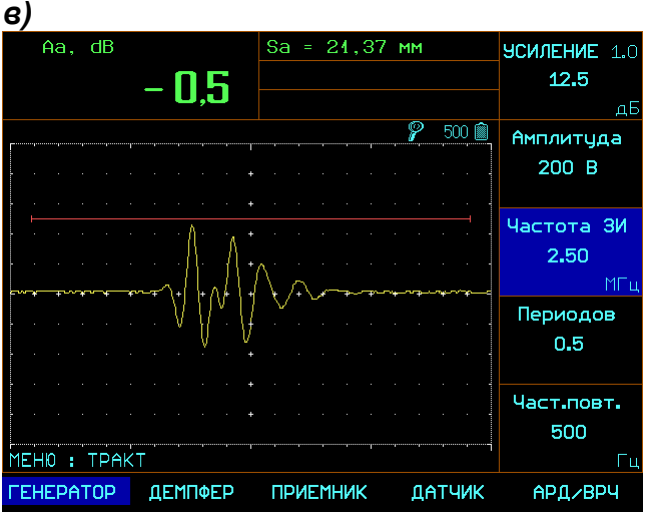

## *Рис 2-1 Результат регулировки частоты зондирующего импульса (датчик П111-5-К6)*

*а) 5МГц –оптимальная частота*

*б) 15МГц – слишком высокая частота заполнения, падение амплитуды сигнала* 

*в) 2,5МГц – низкая частота, падение амплитуды и искажение формы сигнала*

#### **Изменение числа периодов зондирующего импульса (ТРАКТ/ГЕНЕРАТОР –ПЕРИОДОВ)**

В отдельных случаях для получения максимальной амплитуды эхо-сигнала необходимо увеличить количество периодов частоты заполнения зондирующего импульса.

На рис.2-2 показан эффект применения регулировки числа периодов для датчика П121-2,5-40 на образце СО-1. При возбуждении 3-мя периодами амплитуда эхосигнала возрастает на 32%.

Шаг 1. Выберите пункт меню ТРАКТ с

помощью нажатия кнопок  $\bigodot$  или  $\boxed{4\quad}$ .

Шаг 2. Войдите в подменю нажатием кнопки еще раз.

Шаг 3. Выберите пункт ГЕНЕРАТОР нажатием  $\Box$  напротив него либо  $\Box$ 

Шаг 4. Выберите пункт ПЕРИОДОВ кнопкой

либо  $\overline{\mathbf{\Sigma}}$ 

Шаг 5. Измените число периодов заполнения зондирующего импульса **(от 0,5 до 5)** в соответствии с подключенным преобразователем кнопками  $\Box$ 

*Замечание. Следует учитывать, что увеличение числа периодов импульса возбуждения эффективное на низких частотах, на частотах 5 и 10Мгц может и не дать положительного результата, а также привести к снижению разрешающей способности.* 

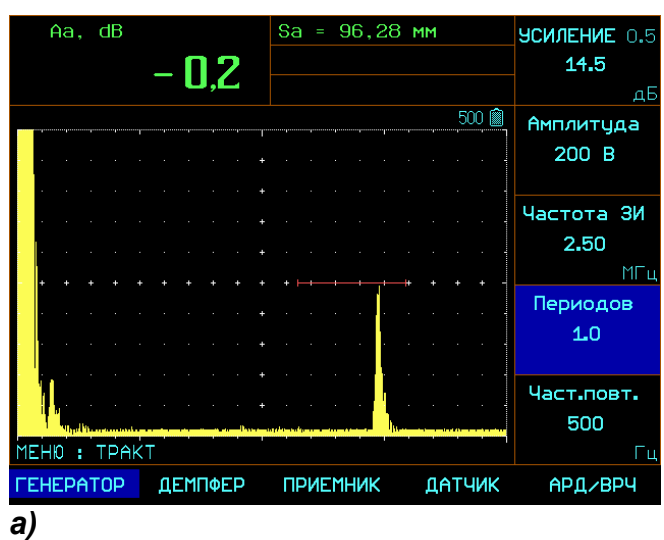

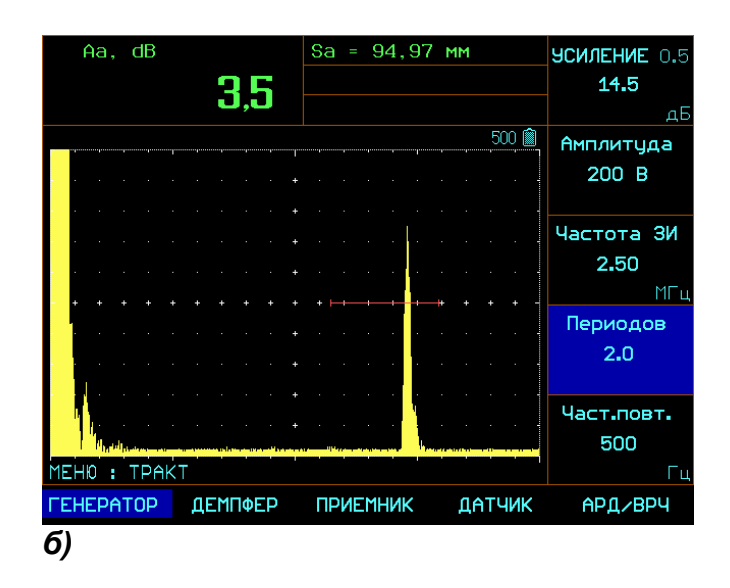

#### *Рис 2-2 Результат регулировки количества периодов зондирующего импульса (датчик П111-5-К6) а) 1 период*

*б) 2 периода*

#### **Изменение разрешающей способности с помощью демпфирования преобразователя**

В дефектоскопе есть несколько степеней демпфирования:

- Без демпфера (600 Ом)
- Демпфирование генератора (50 Ом)
- Демпфирование приемника (50 Ом)
- Демпфирование и приемника и генератора по (25 Ом в совмещенном режиме)

#### **Демпфирование генератора (ТРАКТ/ДЕМПФЕР-50 ОМ)**

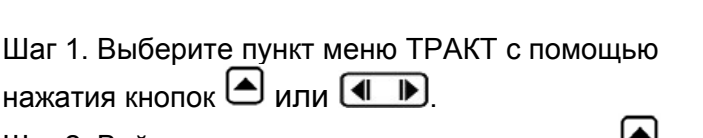

|▲

Шаг 2. Войдите в подменю нажатием кнопки еще раз.

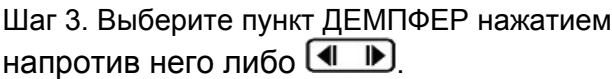

- $\underline{\text{Ha}}$ г 4. Выберите пункт 50 ОМ кнопкой  $\textcircled{\textsc{1}}$  либо
- ≂ .

Шаг 5. Измените значение кнопками  $\boxed{\leftarrow\quad \blacktriangleright}$ **ДА, НЕТ**)

Шаг 6. Выйдите в основное меню нажатием [♦ кнопки

#### **Демпфирование датчика (приемника) (ТРАКТ/ПРИЕМНИК-R ВХОДА)**

Шаг 1. Выберите пункт меню ТРАКТ с помощью нажатия кнопок  $\bigoplus$  или  $\overline{\mathbb{1}}$ .

Шаг 2. Войдите в подменю нажатием кнопки еще раз.

Шаг 3. Выберите пункт ПРИЕМНИК нажатием напротив него либо  $\boxed{\blacksquare \blacktriangleright}$ 

Шаг 4. Выберите пункт R ВХОДА кнопкой  $\Box$ മ

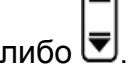

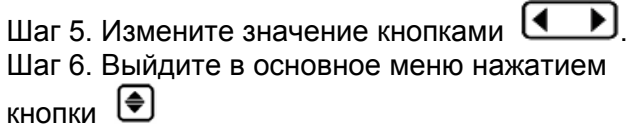

*Замечание. Целесообразность применения демпферов необходимо оценивать для каждой конкретной методики и типа датчика, т.к. это, неизбежно, компромисс между уменьшением длительности импульса и падением его амплитуды. Для частот ниже 5МГц демпфирование вообще может не приводить к каким-либо результатам, кроме падения амплитуды эхо-сигнала.* 

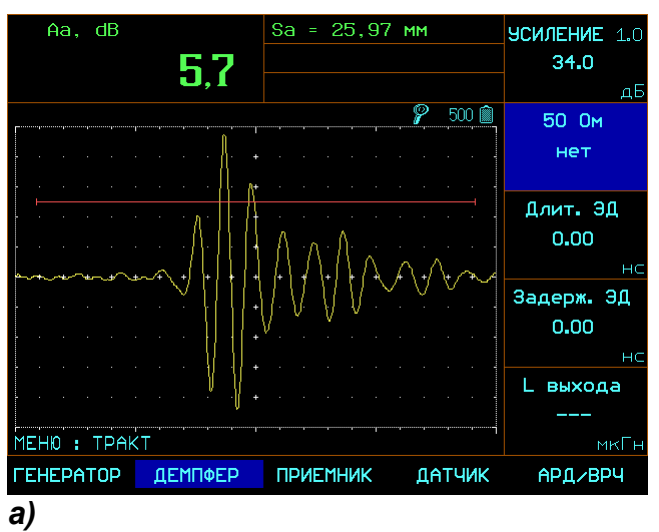

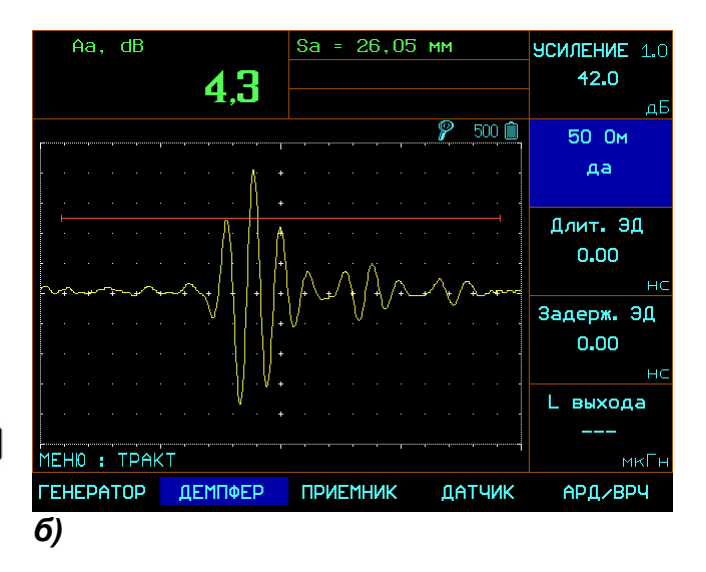

## *Рис 2-3 Результат применения демпфера (датчик П121-5-70)*

*а) без демпфирования б) с демпфером 50 Ом*

#### **Использование функции электрического демпфирования зондирующего импульса**

В дефектоскопе УСД-60 имеется специальная возможность по электрическому демпфированию зондирующего импульса для

уменьшения мертвой зоны. При использовании этой функции с указанной задержкой после запуска зондирующего импульса включается на заданное время электрический ключ, укорачивающий срез импульса и позволяющий в некоторой степени подавить длительность реверберационных шумов, возникающие в начальный момент времени.

#### **Выбор длительности электрического демпфера (ТРАКТ / ДЕМПФЕР – ДЛИТ. ЭД)**

Шаг 1. Выберите пункт меню ТРАКТ с помощью нажатия кнопок  $\bigoplus$  или  $\overline{\mathbb{L}}$ 

Шаг 2. Войдите в подменю нажатием кнопки еще раз.

Шаг 3. Выберите пункт ДЕМПФЕР нажатием напротив него либо  $\boxed{\P}$ .

Шаг 4. Выберите пункт ДЛИТ. ЭД кнопкой

либо $\overline{\mathbf{v}}$ 

Шаг 5. Измените значение кнопками  $\boxed{4}$  **. (0-1500)** 

Шаг 6. Выйдите в основное меню нажатием кнопки [<del>●</del>]

#### **Выбор задержки запуска электрического демпфера (ТРАКТ / ДЕМПФЕР – ЗАДЕРЖ. ЭД)**

Шаг 1. Выберите пункт меню ТРАКТ с помощью нажатия кнопок  $\triangle$  или  $\Box$ 

Шаг 2. Войдите в подменю нажатием кнопки еще раз.

Шаг 3. Выберите пункт ДЕМПФЕР нажатием напротив него либо **4 |** 

Шаг 4. Выберите пункт ЗАДЕРЖ. ЭД кнопкой

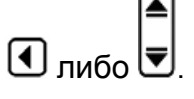

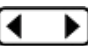

Шаг 5. Измените значение кнопками  $\left( \longrightarrow \right)$ **(0-700нс)** 

Шаг 6. Выйдите в основное меню нажатием кнопки [<del>Ф</del>

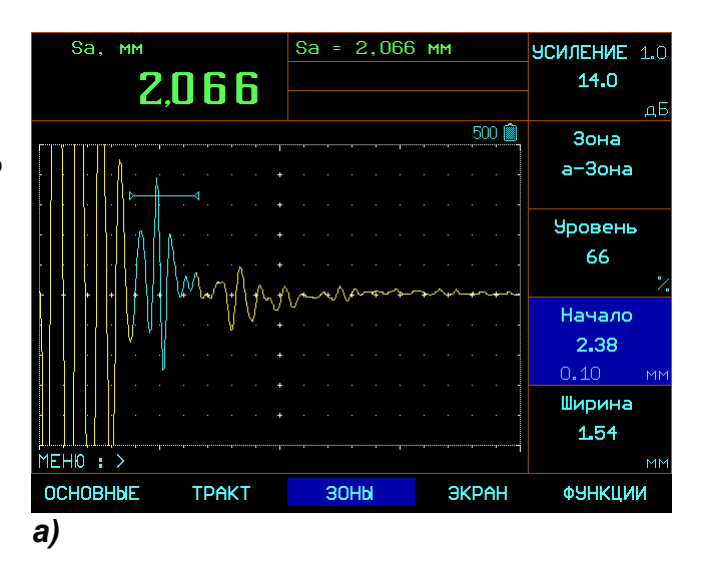

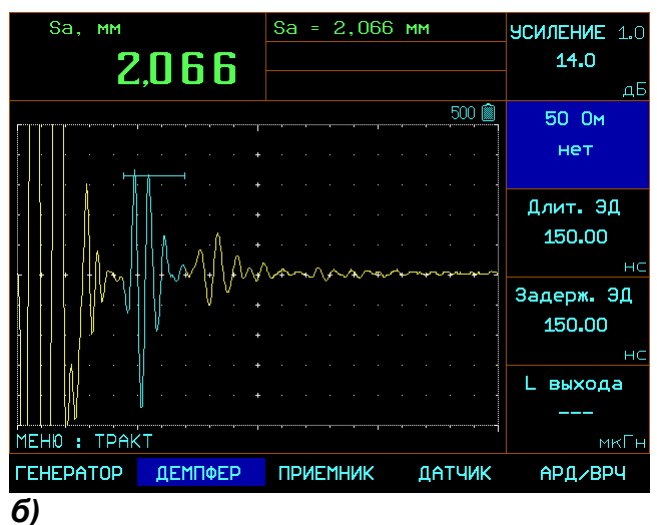

#### *Рис 2-4 Эффект применения электрического демпфирования зондирующего импульса. Датчик П111-10- К4, сигнал от цилиндрического сверления на глубине 2мм*

*а) без демпфирования. Зондирующий импульс наползает на сигнал*

*б) с применением демпфера 150нс. Сигнал от отражателя четко виден.* 

#### **Изменение соотношения сигнал/шум с помощью применения узкополосных фильтров.**

УСД-60 имеет несколько фильтров для сужения полосы прибора.

#### **Настройка узкополосного фильтра (ТРАКТ/ПРИЕМНИК-ПОЛОСА)**

Шаг 1. Выберите пункт меню ТРАКТ с помощью нажатия кнопок  $\triangle$  или  $\Box$ 

Шаг 2. Войдите в подменю нажатием кнопки еще раз.

I▲I Шаг 3. Выберите пункт ПРИЕМНИК нажатием напротив него либо  $\boxed{\P \quad \blacksquare}$ 

Шаг 4. Выберите пункт ПОЛОСА кнопкой

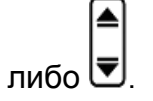

Шаг 5. Измените значение кнопками  $\left( \longrightarrow \right)$ Доступны следующие фильтры:

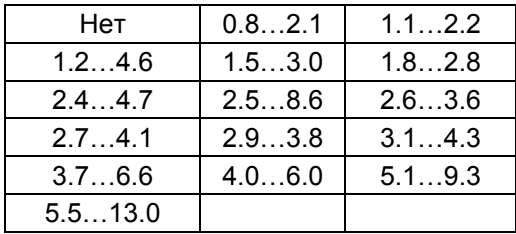

Шаг 6. Выйдите в основное меню нажатием кнопки [<del>♦</del>

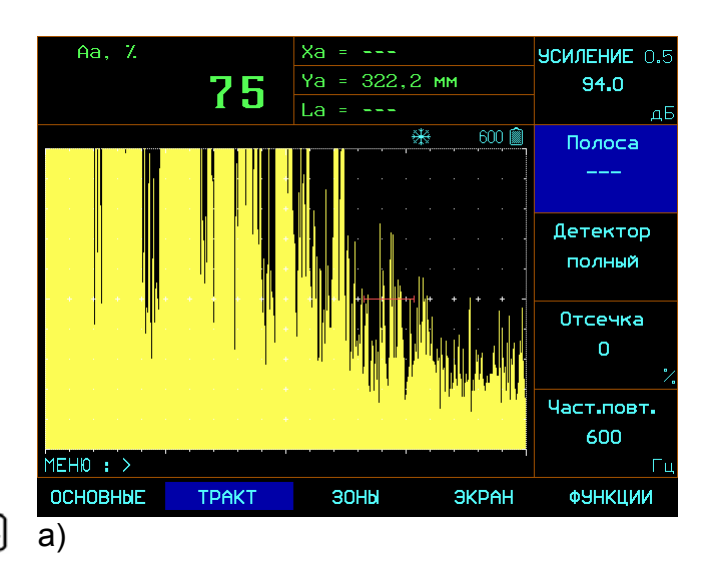

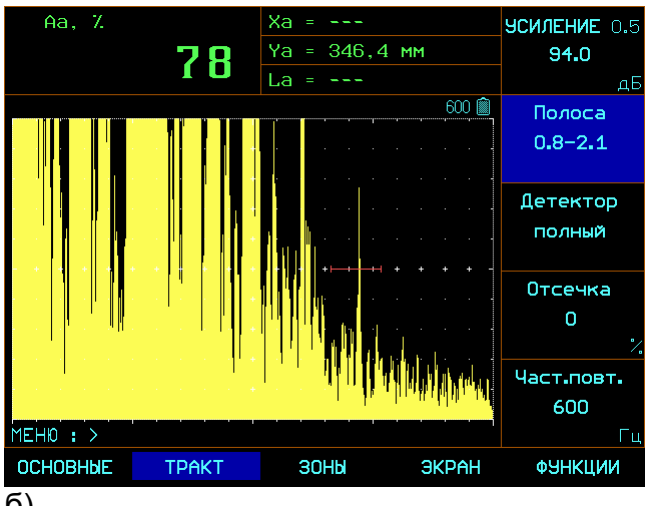

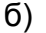

## *Рис 2-5 Эффект применения полосовых фильтров*

*Датчик 2МГц диам.10мм. Эхо-сигнал от 6-го отражения на образце СО-1.* 

*а) Широкополосный режим. Эхо-импульс практически не виден на фоне электрических шумов*

*б) Узкополосный фильтр 0,8-2,1 МГц. Эхо-сигнал отчетливо отображается.*

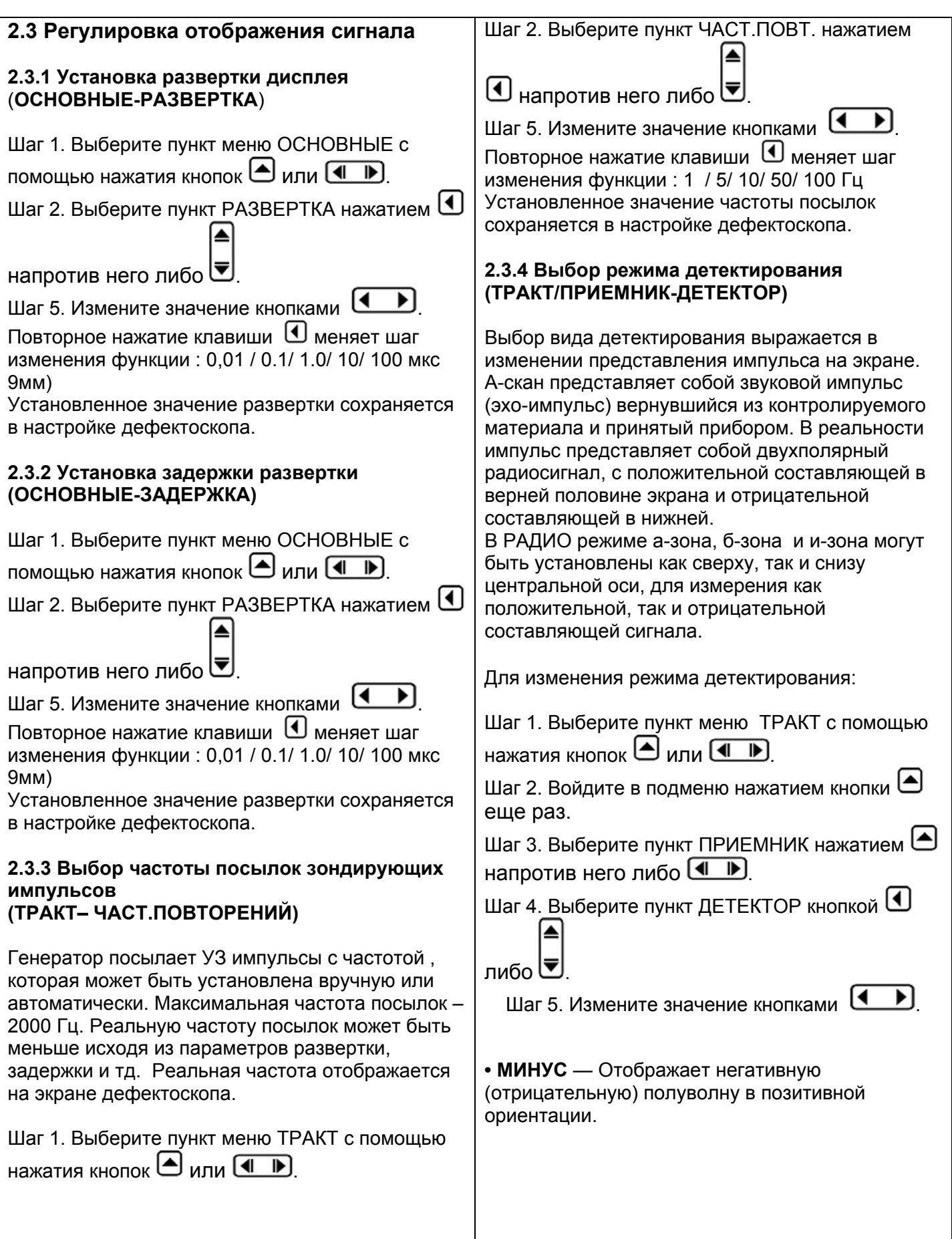

**• ПЛЮС** — Отображает позитивную (положительную) полуволну радиосигнала

**• ПОЛНЫЙ** — Отображает результат сложения положительной и отрицательной полуволн в положительной ориентации

**•РАДИО** — Отображает реальный радиосигнал без детектирования

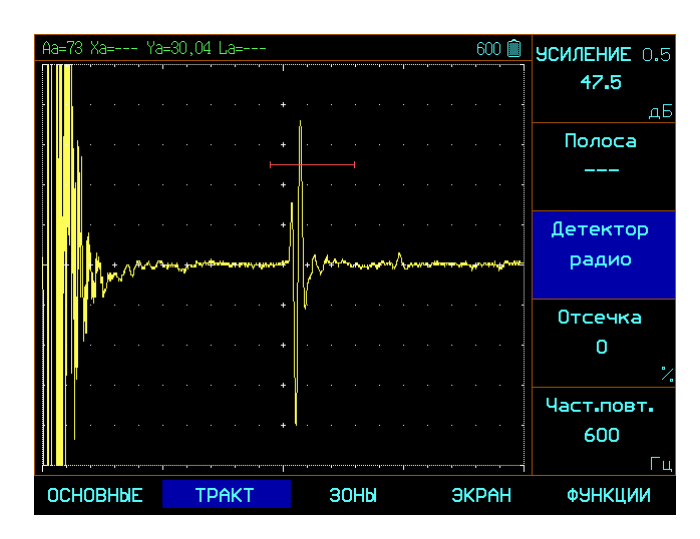

*Рис.2-6 Радиочастотный сигнал*

#### *Позитивное (положительное)*

*детектирование–* означает отображение только верхней положительной составляющей радиочастотного сигнала.

#### *Негативное (отрицательное)*

*детектирование–* означает отображение только нижней отрицательной составляющей радиочастотного сигнала.

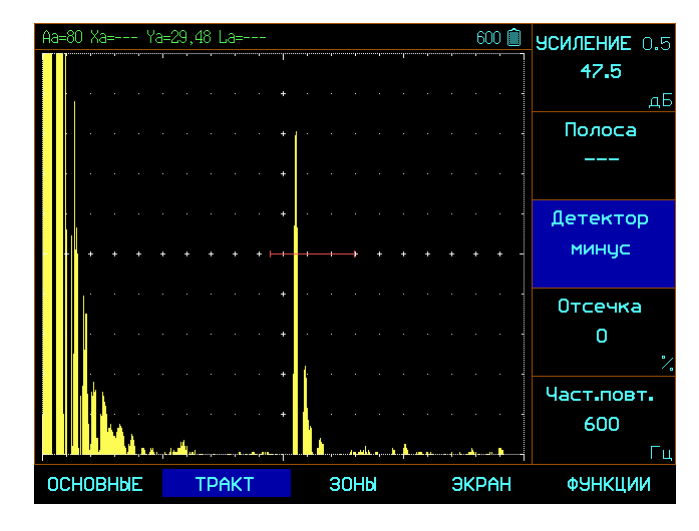

*Рис.2-7 Отрицательное ½ волновое детектирование*

*Замечание: несмотря на то, что это отрицательная часть радиосигнала, она отображается на А-скане при детектировании так же как и положительная для простоты восприятия*

*Полное детектирование* является сложением положительной и отрицательной составляющей радиосигнала.

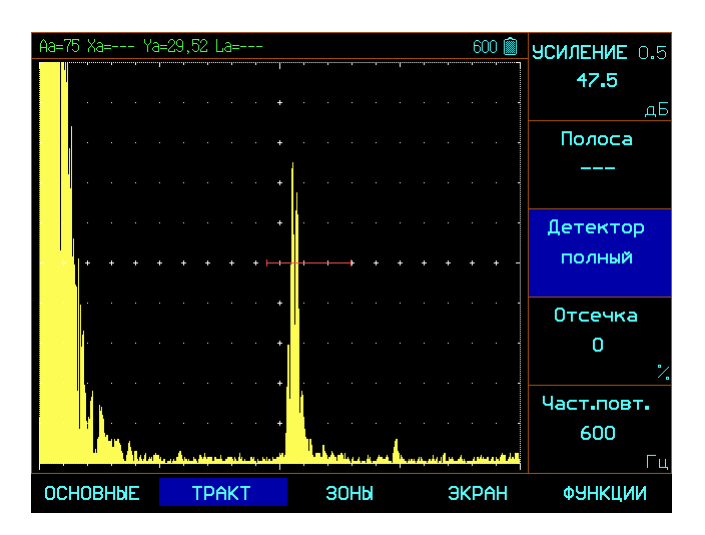

*Рис.2-8 Полное детектирование*

#### **2.3.5 Установка уровня отсечки сигнала (ТРАКТ-ОТСЕЧКА)**

Часть А-скана может не отображаться на экране. Для выбора уровня отсечки необходимо указать этот уровень в процентах от полной высоты экрана.

Для выбора уровня отсечки:

Шаг 1. Выберите пункт меню ТРАКТ с помощью нажатия кнопок  $\bigoplus$  или  $\overline{\mathbb{L}}$ 

Шаг 2. Выберите пункт ОТСЕЧКА нажатием  $\textcircled{\textsf{T}}$ 

напротив него либо  $\overline{\mathbf{\nabla}}$ 

Шаг 5. Измените значение кнопками  $\boxed{\leftarrow\blacktriangleright}$ 

Повторное нажатие клавиши  $\bigcirc$  меняет шаг изменения функции : 1 / 5/ 10 %.

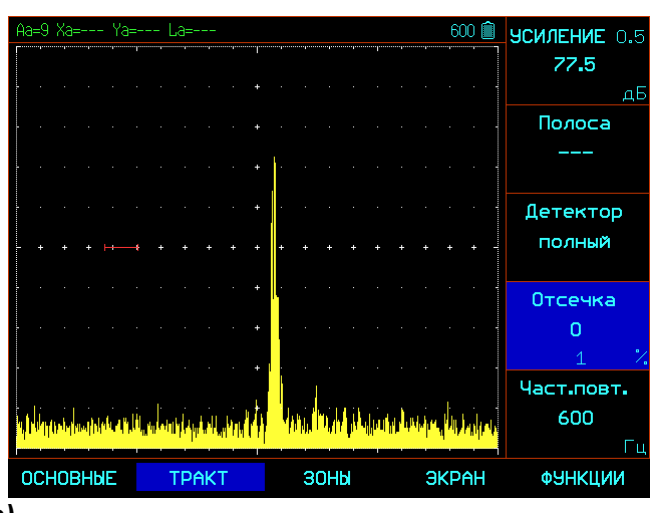

*а)* 

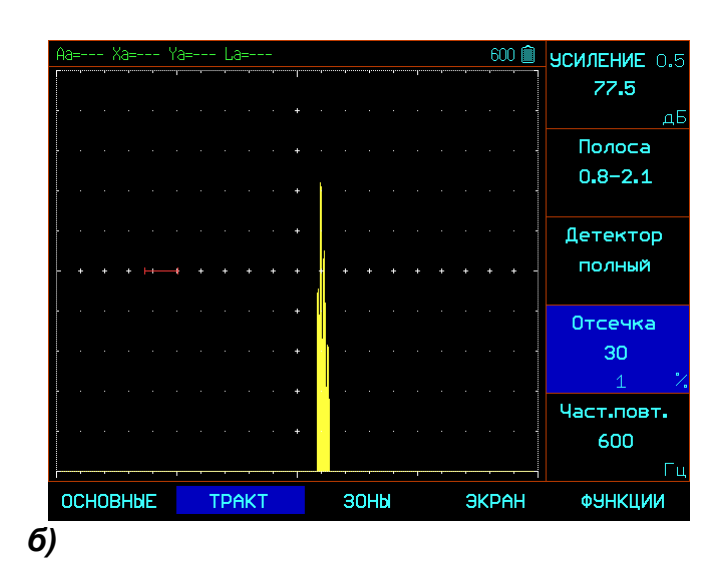

## *Рис.2-9 Эффект применения отсечки шумов*

а) без отсечки; б) с 30% отсечкой

**Важно!** Применение функции отсечки не означает повышения соотношения сигнал/шум – часть сигнала ниже определенного уровня просто НЕ отображается на экране для удобства восприятия.

В дефектоскопе УСД-60 реализована также функция отсечки шумов при отображении сигнала в недетектированном (RF) виде.

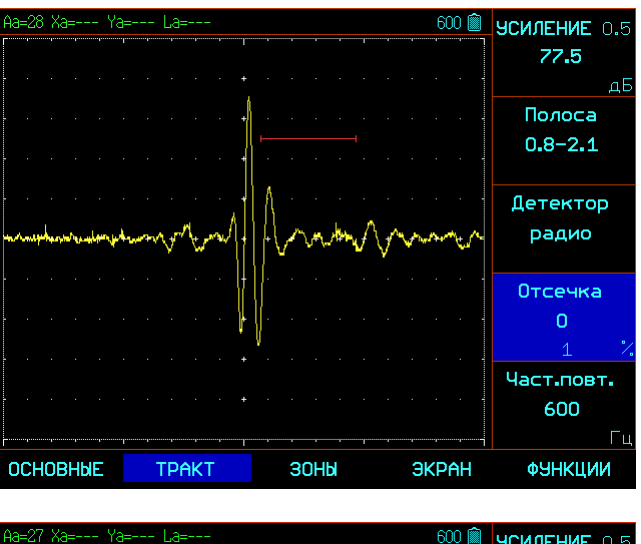

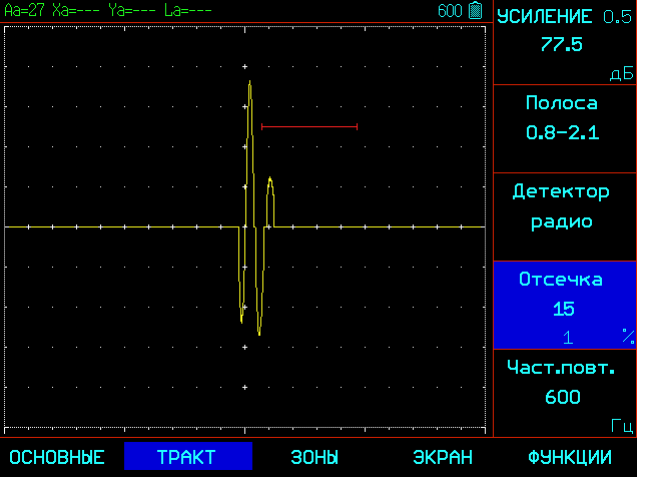

*Рис.2-10 Эффект применения отсечки шумов при радиосигнале* а) без отсечки; б) с 15% отсечкой

## **3. Настройка дефектоскопа для измерений**

 Данный раздел описывает как настроить дефектоскоп для определения амплитуды и координат дефектов и измерения толщины.

Ниже описано как:

• Отрегулировать зоны контроля и сигнализацию дефектов

• Выбрать способ определения координат (по пику или фронту сигнала)

• Установить единицы в которых измеряется амплитуда

• Настроить прибор для работы с наклонными преобразователями

#### **3.1 Конфигурация зон контроля**

В приборе УСД-60 три независимых зоны контроля и индивидуальной логикой определения дефекта. Установка положений и характеристик зон контроля является первым шагом при конфигурации дефектоскопа для определения дефектов и измерения толщины материалов.

#### **3.1.1 Установка положения зон контроля**

Используйте следующие процедуры для установки вертикального и горизонтального положения зон роля. Помните, что положение зон оказывает влияние на следующие возможности инструмента:

- Эхо-сигналы, отображаемые в правой части экрана А-скана, приходят с большей глубины, чем эхо-сигналы, расположенные в левой части экрана. Поэтому, перемещение границ зон контроля вправо означает оценку большей глубины контролируемого изделия.
- Увеличение ширины зоны контроля также увеличивает глубину, на которой проводится контроль.

Увеличение высоты зоны контроля (называемой порогом зоны) означает, что только более высокие по амплитуде сигналы смогут быть зарегистрированы.

**Выбор зоны контроля (ЗОНЫ-ЗОНА)** 

Для настройки параметров зон контроля сначала необходимо указать зону, которую вы хотите изменить

Шаг 1. Выберите пункт меню ЗОНЫ с помощью нажатия кнопок  $\bigoplus$  или  $\overline{\mathbb{L}}$  .

Шаг 2. Выберите пункт ЗОНА нажатием

▲

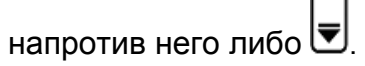

Шаг 5. Измените значение кнопками  $\boxed{4}$ Доступные зоны: а-зона, б-зона, и-зона

#### **Установка начала зоны контроля (ЗОНЫ –НАЧАЛО)**

Шаг 1. Выберите пункт меню ЗОНЫ с помощью нажатия кнопок  $\bigoplus$  или  $\boxed{\P \quad \blacksquare}$ 

Шаг 2. Выберите пункт НАЧАЛО нажатием

напротив него либо .

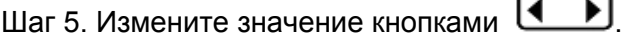

Повторное нажатие клавиши  $\mathbf \Omega$  меняет шаг изменения функции : 0,01 / 0.1/ 1.0/ 10/ 100 мкс

#### **Установка ширины зоны контроля (ЗОНЫ –ШИРИНА)**

Шаг 1. Выберите пункт меню ЗОНЫ с помощью нажатия кнопок  $\triangle$  или  $\Box$   $\Box$ 

Шаг 2. Выберите пункт ШИРИНА нажатием  $\bigcirc$ 

напротив него либо .

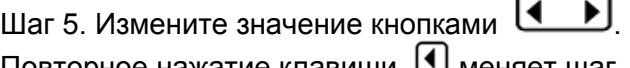

Повторное нажатие клавиши  $\cup$  меняет шаг изменения функции : 0,01 / 0.1/ 1.0/ 10/ 100 мкс

#### **Установка порога зон (ЗОНЫ –УРОВЕНЬ)**

Шаг 1. Выберите пункт меню ЗОНЫ с помощью нажатия кнопок  $\triangle$  или  $\Box$ 

Шаг 2. Выберите пункт УРОВЕНЬ нажатием  $\textcircled{\textsf{T}}$ 

напротив него либо

Шаг 5. Измените значение кнопками  $\boxed{\blacktriangleleft}$ 

Повторное нажатие клавиши  $\bigcirc$  меняет шаг изменения функции : 1 / 5 и 10%

Диапазон регулировки высоты порога от –95% до 95% в режиме радиосигнала и от 0 до 95% высоты экрана в режиме детектирования.

#### **3.1.2 Выбор способа измерения координат**

Сигналы на экране, пересекающие а-зону или бзону контроля, оцениваются по времени прихода для определения координат дефектов или толщины материла изделия. При пересечении зоны для оценки может использоваться либо фронт сигнала (т.е. точка пересечения порога зоны с фронтом импульса), либо пик сигнала (точка с максимальной для зоны амплитудой). Функция ИЗМЕРЕНИЕ-ВРЕМЯ позволяет установить, какой из параметров будет использоваться для оценки сигнала в а-зоне.

#### **Установка способа оценки сигнала в а-,б-зоне (ЗОНЫ/РЕЖИМ-ВРЕМЯ)**

Шаг 1. Выберите пункт меню ЗОНЫ с помощью нажатия кнопок  $\bigoplus$  или  $\overline{\mathbb{L}}$ 

Шаг 2. Войдите в подменю нажатием кнопки еще раз.

Шаг 3. Выберите пункт РЕЖИМ нажатием напротив него либо  $($   $\bullet$   $\bullet$   $)$ 

Шаг 4. Выберите пункт ВРЕМЯ кнопкой  $\blacksquare$  либо

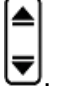

Шаг 5. Измените значение кнопками Доступные варианты: **по пику**, **по фронту** или **по переходу через «0»** 

#### **Задание логики срабатывания АСД (ЗОНЫ/РЕЖИМ-ДЕФЕКТ)**

Независимая АСД каждой из зон контроля может срабатывать либо когда эхо-сигнал пересекает зону (т.е. становится выше порога) либо когда эхо-сигнал **не** пересекает ее (т.е. падает ниже порога).

Для установки логики срабатывания АСД

Шаг 1. Выберите пункт меню ЗОНЫ с помощью нажатия кнопок  $\bigoplus$  или  $\overline{\mathbf{A}}$ 

Шаг 2. Войдите в подменю нажатием кнопки еще раз.

Шаг 3. Выберите пункт РЕЖИМ нажатием напротив него либо  $($ 

Шаг 4. Выберите пункт ДЕФЕКТ кнопкой  $\blacksquare$  либо Ł

Шаг 5. Измените значение кнопками  $\boxed{\P$ Доступные значения:

- $\pm$  дефект, если сигнал пересекает порог
- $\overline{I}$  дефект, если сигнал не пересекает порог

**НЕТ** – сигнализация зоны выключена и зона на экране **не отображается**.

#### **Включение сигнализации АСД (ЗОНЫ/РЕЖИМ-СИГНАЛ)**

.

₹

.

Световая сигнализация дефектов может быть установлена для каждой из зон контроля.

Шаг 1. Выберите пункт меню ЗОНЫ с помощью нажатия кнопок  $\bigodot$  или  $\boxed{\leftarrow}$ 

Шаг 2. Войдите в подменю нажатием кнопки еще раз.

Шаг 3. Выберите пункт РЕЖИМ нажатием напротив него либо  $\boxed{\blacktriangleleft \quad \blacktriangleright}$ 

Шаг 4. Выберите пункт ДЕФЕКТ кнопкой  $\blacksquare$  либо [▲

Шаг 5. Измените значение кнопками  $\left(\begin{array}{c} \bullet \bullet \\ \bullet \end{array}\right)$ на ДА или НЕТ.

#### **3.1.3 Установка отображения результатов измерений на экране (ОСНОВНЫЕ/ПОКАЗАНИЯ-ПОЛЕ1 (-2,-3,4))**

Дефектоскоп может вычислять множество величин, но одновременно на экран выводятся максимум 4 из них. Для установки выводимых величин:

Шаг 1. Выберите пункт меню ОСНОВНЫЕ с

помощью нажатия кнопок  $\bigodot$  или  $\boxed{\P}$ .

Шаг 2. Войдите в подменю нажатием кнопки еще раз.

Шаг 3. Выберите пункт ПОКАЗАНИЯ нажатием **НАПРОТИВ НЕГО ЛИБО**  $\blacksquare$ 

Шаг 4. Выберите пункт ПОЛЕ 1 кнопкой  $\blacksquare$  либо 1≜

Шаг 5. Измените значение кнопками . Шаг6. Повторите шаг4-5 для остальных полей

Измеряемые величины

.

|⇒

- "Sa", "Sb", мм путь луча по измерениям в а- и б- зонах.
- "Sab" расстояние между сигналами в аи б- зонах.

*Замечание: Если функция ТРАКТ/ДАТЧИК-УГОЛ больше нуля прибор будет вычислять также координаты X и Y для контроля наклонными преобразователями "Xa", "Xb", "Ya", "Yb"* 

- Va, Vb, Vab, м/с скорость звука по сигналу, вычисленная, соответственно, в а-зоне, б-зоне или между зонами.
- ERS эквивалентная площадь отражателя, вычисленная по АРД.

*Замечание: Для вычисления скорости звука необходимо задать в функции ОСНОВНЫЕ/ИЗМЕРЕНИЕ-ОБРАЗЕЦ толщину образца в котором измеряется скорость*

- "Аа, %", "Аb,%" -амплитуда в % высоты экрана в а- или б- зоне
- "Аа, dB", "Ab, dB" амплитуда в дБ соотношение между высотой пика сигнала в а- (б-)зоне и высотой порога а- (б-)зоны
- "Aref, dB" разница в дБ между пиком эхо-сигнала в а-зоне и амплитудой эталонного эхо-сигнала.
- "La", "Lb" номер луча при контроле наклонными преобразователями

*Замечание: Амплитуда эталонного сигнала задается в функции ОСНОВНЫЕ/ИЗМЕРЕНИЕ - А ОПОРНАЯ*

#### **3.2 Использование наклонных преобразователей**

При использовании наклонного преобразователя для правильного расчета координат дефекта необходимо установить следующие параметры:

- ¾ Угол ввода ультразвуковых колебаний в материал в подменю **ТРАКТ/ДАТЧИК-УГОЛ**
- ¾ Толщину образца в подменю **ОСНОВНЫЕ/ИЗМЕРЕНИЕ-ОБРАЗЕЦ** (для правильного расчета номера луча)
- ¾ Задержку в призме преобразователя **ТРАКТ/ДАТЧИК-ПРОТЕКТОР**
- ¾ Стрелу наклонного преобразователя **ТРАКТ/ДАТЧИК-СТРЕЛА**

#### **3.2.1 Настройка угла ввода УЗК (ТРАКТ/ДАТЧИК-УГОЛ)**

Шаг 1. Выберите пункт меню ТРАКТ с помощью нажатия кнопок <u>N</u> или **1 ID** 

Шаг 2. Войдите в подменю нажатием кнопки еще раз.

Шаг 3. Выберите пункт ДАТЧИК нажатием напротив него либо  $\boxed{\P\quad \blacksquare}$ 

Шаг 4. Выберите пункт УГОЛ кнопкой  $\blacksquare$  либо

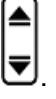

Шаг 5. Измените значение кнопками Доступные углы ввода от 0 до 85° с шагом 0.1, 1 и 10°.

*Замечание: Угол ввода УЗК должен быть указан на маркировке или в паспорте преобразователя. Данный угол указывается для определенного материла, как правило, для стали. Необходимо помнить, что угол ввода колебаний в материал с другой скоростью распространения колебаний будет иным.* 

#### **3.2.2 Ввод толщины образца (ОСНОВНЫЕ/ИЗМЕРЕНИЕ-ОБРАЗЕЦ)**

При контроле пластин лучи распространяются с многократным отражением от граней. Для правильного расчета глубины дефекта необходимо задать толщину пластины. В этом случае глубина дефекта будет отображаться в виде Y1=… (для прямого луча), Y2=.. (для однократно отраженного) и тд.

Шаг 1. Выберите пункт меню ОСНОВНЫЕ с

помощью нажатия кнопок  $\bigodot$  или  $\boxed{\P$  .

Шаг 2. Войдите в подменю нажатием кнопки еще раз.

Шаг 3. Выберите пункт ИЗМЕРЕНИЕ нажатием  $\Box$  напротив него либо  $\Box$ 

Шаг 4. Выберите пункт ОБРАЗЕЦ кнопкой

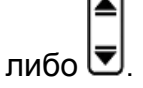

Шаг 5. Измените значение кнопками  $\mathbf{\mathbf{C}}$ Доступные значения до 1000мм с шагом 0,01 /0.1/

1/ 10 и 100мм. Нажатие кнопки  $\bigcup$  выбирает шаг изменения значения функции

#### **3.2.3 Ввод стрелы преобразователя (ТРАКТ/ДАТЧИК-СТРЕЛА)**

При контроле наклонным преобразователем координаты рассчитываются от точки выхода луча до отражателя. Для того, чтобы можно было отображать координаты от передней грани преобразователя, необходимо ввести величину стрелы, которая будет вычитаться из координаты X.

Шаг 1. Выберите пункт меню ТРАКТ с помощью нажатия кнопок  $\bigoplus$  или  $\boxed{\P$ 

Шаг 2. Войдите в подменю нажатием кнопки еще раз.

Шаг 3. Выберите пункт ДАТЧИК нажатием напротив него либо  $\overline{\bullet}$ .

 $\underline{\text{Ha}}$ г 4. Выберите пункт СТРЕЛА кнопкой  $\textcircled{\textsc{1}}$  либо

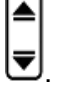

Шаг 5. Измените значение кнопками Доступны значения до 100мм с шагом 0,01 /0.1/ 1/

10 мм. Нажатие кнопки  $\bigcup$  выбирает шаг изменения значения функции

#### **3.2.4 Ввод величины протектора (призмы) преобразователя (ТРАКТ/ДАТЧИК-ПРОТЕКТОР)**

Обычно при УЗ контроле пьезопластина не соприкасается с объектом контроля, а защищена неким слоем защитного материала (протектором) или (в случае с наклонным преобразователем) установлена на угловую призму. Для правильного расчета координат, необходимо скомпенсировать время потраченное на прохождение УЗ колебаний через протектор/призму.

Шаг 1. Выберите пункт меню ТРАКТ с помощью нажатия кнопок  $\bigoplus$  или  $\overline{\mathbb{L}}$ 

Шаг 2. Войдите в подменю нажатием кнопки еще раз.

Шаг 3. Выберите пункт ДАТЧИК нажатием напротив него либо  $\boxed{\P \quad \blacksquare}$ 

Шаг 4. Выберите пункт ПРОТЕКТОР кнопкой

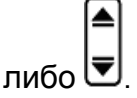

Шаг 5. Измените значение кнопками Доступны значения до 100мм с шагом 0,01 /0.1/ 1/

10 мм. Нажатие кнопки  $\bigcup$  выбирает шаг изменения значения функции.

## **4. Использование возможностей прибора во время контроля**

## **4.1 Изменение усиления**

Усиление дефектоскопа, которое увеличивает или уменьшает высоту сигналов на А-скане регулируется с помощью функции **УСИЛЕНИЕ**, доступной из *любого* подменю.

## **4.1.1 Выбор шага изменения усиления**

При регулировке усиления, каждое нажатие кнопок  $(\mathbf{A} \times \mathbf{B})$ , повышает или понижает уровень усиления на некий дБ-шаг. Возможен выбор из нескольких шагов изменения усиления. Для выбора шага усиления нажимайте кнопки одновременно до установки необходимого шага. **0,5дБ**; **1дБ**; **2дБ** и **6дБ**.

#### **4.2 Использование возможностей замера амплитуды в отношении к эталонному сигналу**

Когда параметр **Aref, dB** выбран для измерения (ОСНОВНЫЕ/ПОКАЗАНИЯ), амплитуда эхосигнала в а-зоне будет сравниваться с эталонным сигналом, амплитуда которого занесена **ОСНОВНЫЕ/ИЗМЕРЕНИЕ-А ОПОРНАЯ**. Данное значение опорной амплитуды означает усиление, при котором опорный сигнал достигает 100% высоты экрана.

*Замечание: Для правильного сравнения эхосигналов в а-зоне они долны быть от 30 до 100% высоты экрана.* 

*Замечание: Обычно при сравнении сигналов по амплитуде оператор ограничен размерами экрана , т.е. от 10 до 100% это всего 20 дБ. Далее необходимо уже корректировать результаты на величину изменения усиления. При измерении А, дБс нет необходимости запоминать при каком усилении вы работаете – можно сравнивать сигналы в диапазоне 110 дБ.* 

## **4.3 Использование огибающей сигнала**

Режим огибающей максимума сигнала предназначен для четкой фиксации максимума сигнала от дефекта и слежением за траекторией движения максимума сигнала. По геометрии огибающей можно судить о протяженности и форме различных отражателей.

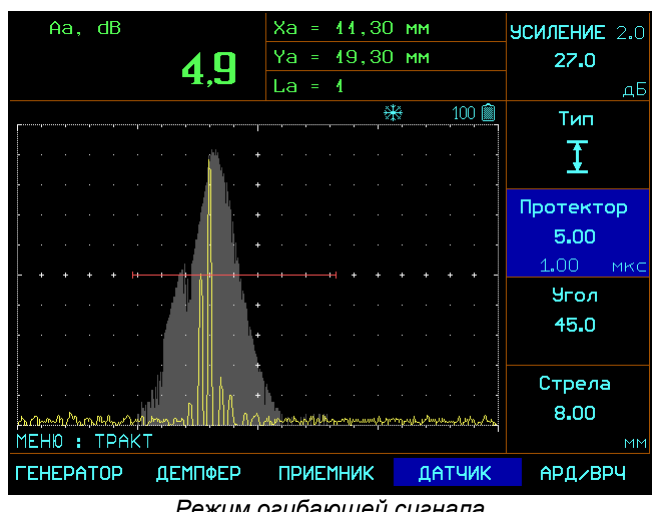

*Режим огибающей сигнала*

Для включения данного режима: . .<br>Шаг 1. Выберите пункт меню ФУНКЦИИ с помощью нажатия кнопок  $\bigcirc$  или  $\overline{\mathbf{A} \mathbf{B}}$ .

Шаг 3. Выберите ОГИБАЮЩАЯ кнопкой  $\blacksquare$  либо

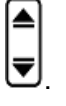

Шаг 4. Включите режим кнопками  $\boxed{\P\quad}$ 

*ВНИМАНИЕ!: Огибающая не будет отображаться на экране в режиме радиосигнала (RF).* 

*Замечание: Любое изменение параметров тракта прибора : усиления, развертки, положения зон и пр. приведет к сбросу нарисованной на экране огибающей.* 

#### **4.4. Использование В-развертки (ФУНКЦИИ-В-СКАН)**

Дефектоскоп УСД-60 позволяет выводить сигнал в виде цветного В-скана. При этом одновременно отображается и А-развертка.

Для включения данного режима:

Шаг 1. Выберите пункт меню ФУНКЦИИ с помощью нажатия кнопок  $\bigcirc$  или  $\overline{\mathbf{4} \mathbf{D}}$ .

Шаг 3. Выберите пункт В-СКАН кнопкой  $\blacksquare$  либо

∣▲ |₹ .

Шаг 4. Включите режим В-скан кнопками l∢ .

Для включения данного режима: Шаг 1. Выберите пункт меню ФУНКЦИИ с помощью нажатия кнопок  $\bigcirc$  или  $\overline{\mathbf{4} \mathbf{D}}$ .

 $\underline{\text{Ha}}$ г 3. Выберите пункт В-СКАН кнопкой  $\textcircled{\textsc{1}}$  либо

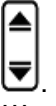

Шаг 4. Включите режим В-скан кнопками

#### ſ∢ ▶

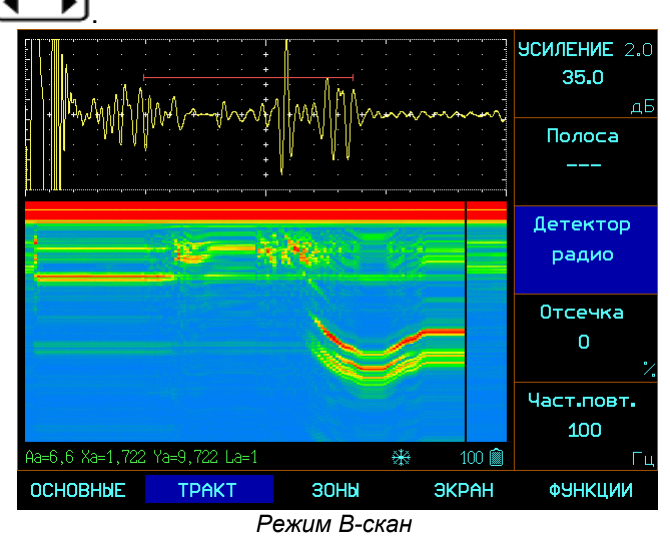

Во время режима B-скан вы можете:

- Изменять усиление с помощью кнопок l◀ dB ▶ *или* <sup><u>+ </sub>. Шаг усиления при этом</u></sup> будет тот, что был установлен в обычном режиме.
- «Замораживать» вид экрана -
- Сохранять результат
- Вернуться в обычный режим кнопкой  $\overline{\mathbf{A}}$  $\blacktriangleright$

## **4.5. Использование функции измерения спектра**

Шаг 1. Выберите пункт меню ФУНКЦИИ с помощью нажатия кнопок  $\bigoplus$  или  $\overline{\mathbb{L}}$ .

Шаг 3. Выберите пункт СПЕКТР кнопкой  $\blacksquare$  либо ▲ ╤ .

Шаг 5. Включите режим кнопками  $\boxed{\P$ 

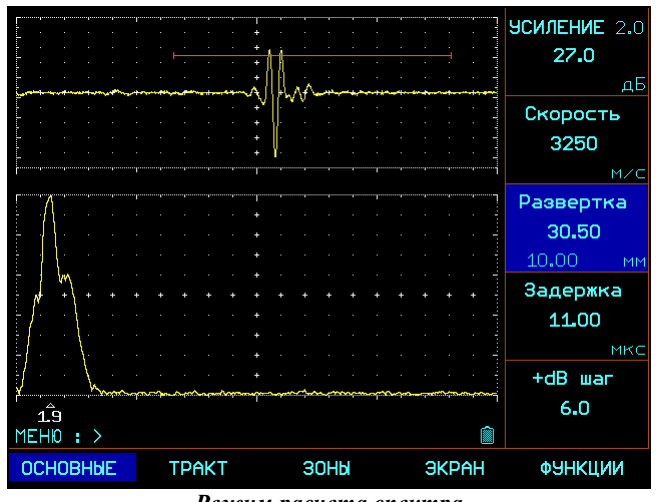

*Режим расчета спектра*

*Замечание: Расчет спектра производится в границах а-зоны* 

## **5. Использование АРД/ВРЧ**

Дефектоскоп УСД-60 имеет функции Временной Регулировки Чувствительности (ВРЧ) и функции Амплитуда-Расстояние-Диаметр (АРД) с двумя дополнительными кривыми ± 0.5-20дБ от базовой.

Обе функции основаны на записи оператором в прибор опорных точек, характеризующих ослабление сигнала в зависимости от глубины залегания отражателя.

Функция ВРЧ позволяет компенсировать влияние затухания и отображать сигналы от одинаковых отражателей на разной глубине – как сигналы одинаковой высоты. Это становится возможным благодаря разной регулировке усиления в разных точках А-скана в зависимости от глубины и затухания сигналов в материале.

Функция АРД отображает эхо-сигналы с их реальной амплитудой без компенсации. При работе в режиме АРД на А-скане отображается от 1 до 3-х кривых АРД.

## **5.1 Использование ВРЧ**

При использовании ВРЧ эхо-сигналы от одинаковых отражателей имеют одинаковую высоту на экране, вне зависимости от их глубины. Перед использованием ВРЧ выполните следующее:

Шаг 1. Проведите калибровку прибора с преобразователем и установите все параметры генератора, приемника и пр. как описано выше. Изменение этих параметров после ввода референсных точек неизбежно повлияет на точность измерения.

Шаг 2: Запишите опорные точки (от 2-х до 32х). Данный процесс позволит дефектоскопу вычислить и компенсировать эффект влияния затухания по глубине материала.

Динамический диапазон ВРЧ составляет до 60 дБ. Максимальная крутизна – до 12 дБ/мкс

*Важно. Начало ВРЧ привязано к значению функции ТРАКТ / АРД/ВРЧ / ЗАПИСЬ -а-СТАРТ*

#### **5.1.1 Запись опорных точек ВРЧ**

Опорные точки для ВРЧ и АРД одинаковые. Обычно опорные точки записываются на стандартном образце с отражателями одинакового размера, расположенными на разной глубине. Первое отражение от каждого из этих отражателей и должно быть записано.

Только одна последовательность опорных точек может быть записана за один раз (в одной настройке):

*Важно. Перед началом записи опорных точек убедитесь, что ВРЧ выключена.* 

Шаг 1. Выберите пункт меню ТРАКТ с помощью нажатия кнопки под ним или кнопками  $\blacksquare$ 

Шаг 2. Войдите в подменю нажатием кнопки еще раз.

Шаг 3. Выберите пункт АРД/ВРЧ нажатием напротив него либо  $\overline{\text{4 } \mathbb{D}}$ .

Шаг 4. Войдите в под-подменю нажатием кнопки  $\bigcirc$  еще раз.

Шаг 5. Выберите пункт ЗАПИСЬ (после входа в подменю он выбирается по умолчанию)

*Важно. Для выбора точки ВРЧ необходимо установить на нужный эхо-сигнал а-зону (строб). Глубиной (х-координатой) точки считается пик сигнала в зоне, а усилением (y-координатой) текущие усиление прибора.* 

Шаг 6. Выставьте усиление прибора таким образом, чтобы эхо-сигнал для первой точки ВРЧ был равен, например, на 80% высоты экрана.

Шаг 7. Установите а-зону таким образом, чтобы нужный сигнал пересекал ее порог.

Шаг 8.Выберите пункт ДОБАВИТЬ ТОЧКУ

кнопкой  $\bigoplus$  пибо

Шаг 9. Добавьте новую точку нажатием кнопки  $\lbrack \mathcal{F} \rbrack$ 

Минимальное кол-во точек для построения ВРЧ-2. Максимальное – 32.

*Важно. Все точки ВРЧ можно впоследствии скорректировать по положению и ослаблению*

#### **ПРИМЕР ПОСТРОЕНИЯ ВРЧ**

Для примера рассмотрим построение ВРЧ прямого ПЭП частотой 4МГц. В качестве эхосигналов используются многократные отражения от плоскопараллельного образца толщиной 30мм.

Шаг1. Устанавливаем датчик на образец, получаем максимальную амплитуду первого эхосигнала и поднимаем усиление так, чтобы на экране сигнал был равен 80% высоты экрана.

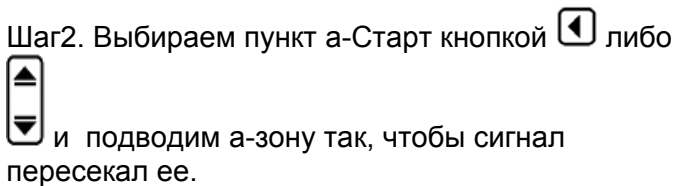

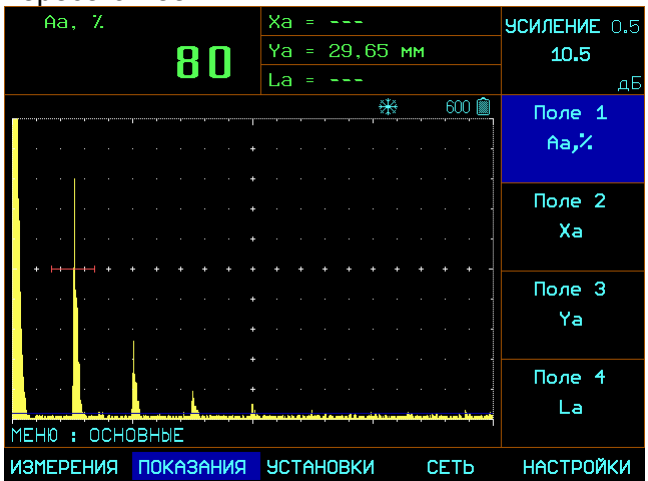

Шаг 3. Выбираем пункт ДОБАВИТЬ ТОЧКУ

▲

кнопкой  $\bigcirc$  либо  $\bigcirc$  и нажимаем кнопку  $\mathscr{F}$ . (При этом в пункте ТОЧКА будет отображено значение « 1 (1)», где 1-я единица - номер точки, а цифра в скобках текущее кол-во точек всего).

Шаг 4. Увеличиваем усиление, так чтобы второе отражение было равно по высоте 80% высоты экрана и пользуясь функцией «а-Старт» меняем положение зоны, чтобы эхо-сигнал был в ней.

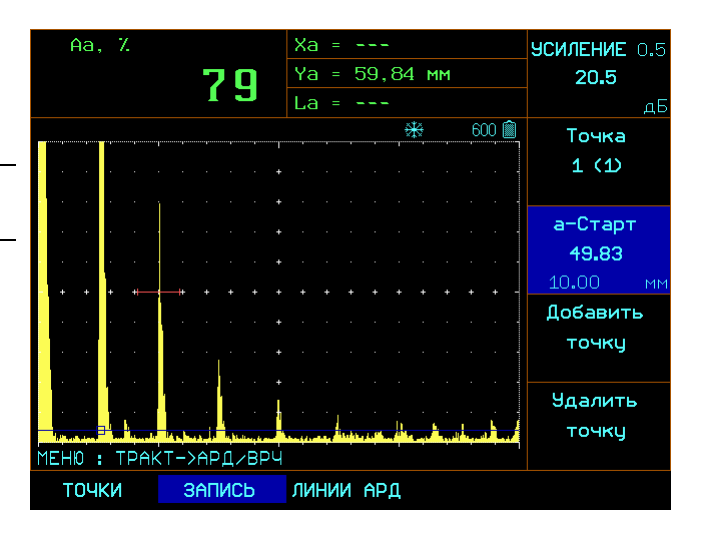

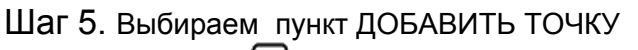

кнопкой  $\bigcirc$  либо  $\bigcirc$  и нажимаем кнопку  $\bigcirc$ . (При этом в пункте ТОЧКА будет отображено значение «2(2)».

Щаг 6. Повторяем шаги 4-5 для всех остальных эхо- сигналов.

Шаг 7. Выходим из подменю 2-го уровня кнопкой и в пункте АРД/ВРЧ – РЕЖИМ, устанавливаем значение ВРЧ. При этом функция ВРЧ включится и сигналы будут зашкаливать за верхнюю часть экрана. Убираем усиление до нормального уровня и наблюдает результат.

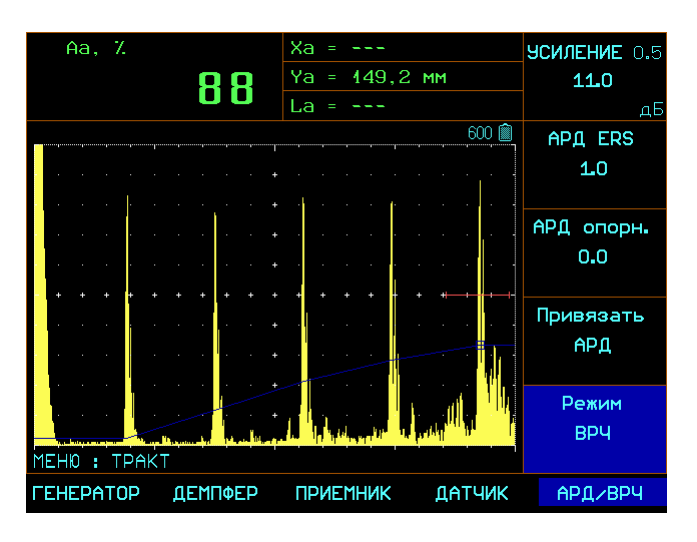

*Важно. Если сигналы установлены по высоте недостаточно одинаково, то можно скорректировать по положению и ослаблению все точки вручную. Для этого, не выключая ВРЧ войдите в подменю 2-го уровня АРД/ВРЧ, выберите пункт ТОЧКИ и измените положение и ослабление нужных точек*

*Важно. Усиление в первой точке регулируется общим усилением тракта.* 

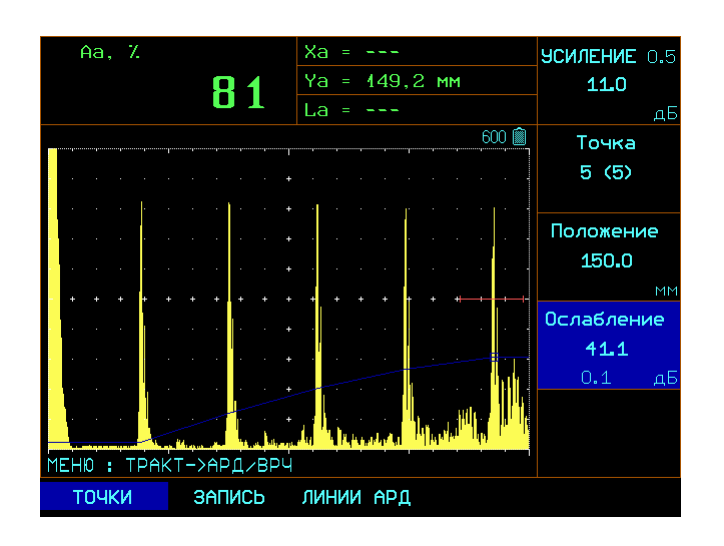

#### **5.1.2 Работа с ВРЧ**

В режиме ВРЧ прибор использует записанную последовательность опорных точек для построения закона корректировки усиления по глубине. Записанная последовательность точек ВРЧ сохраняется в приборе до того, как будет отредактирована или заменена. Для работы в режиме ВРЧ:

Шаг 1. Выберите пункт меню ТРАКТ с помощью нажатия кнопок  $\bigoplus$  или  $\overline{\mathbf{4} \mathbf{D}}$ .

Шаг 2. Войдите в подменю нажатием кнопки еще раз.

Шаг 3. Выберите пункт ВРЧ нажатием напротив него либо  $\boxed{\P \quad \blacksquare}$ 

Шаг 4. Выберите пункт РЕЖИМ кнопкой  $\blacksquare$  либо

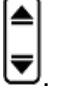

Шаг 5. Включите режим ВРЧ кнопками Кривая ВРЧ автоматически появится на экране

*Замечание: Кривая ВРЧ графически изображает уровень усиления в каждой опорной точке. Компенсирующее усиление (ослабление) отображается в виде изменения высоты кривой ВРЧ по мере увеличения глубины материала в горизонтальной плоскости экрана.* 

## **5.2 Использование АРД**

При отображении, кривая АРД представляет собой линию соединяющую пики от одинаковых отражателей на разной глубине. Таким образом, кривая АРД является перевернутым отображением кривой ВРЧ.

*Замечание: В режиме АРД эхо-сигналы на Аскане отображаются в реальном некомпенсированном виде.*

Кривая АРД базируется на тех же опорных точках, что и ВРЧ (до 32-ти точек). Поскольку ближняя зона, ширина луча и диаграмма направленности зависят от размера и частоты пьезоэлемента преобразователя, а материалы сильно различаются по скорости распространения УЗК и затуханию, кривая АРК должна быть записана по разному для различных применений.

#### **5.2.1 Запись кривой АРД**

Опорные точки кривой АРД записываются так же, как и точки кривой ВРЧ.

Обычно опорные точки записываются на стандартном образце с отражателями одинакового размера, расположенными на разной глубине. Первое отражение от каждого из этих отражателей и должно быть записано.

*Важно. Перед началом записи опорных точек убедитесь, что ВРЧ выключена.* 

*Важно. При имеющейся АРД диаграмме на бумажном носителе, ее можно занести в прибор по точкам вручную и сохранить в памяти*

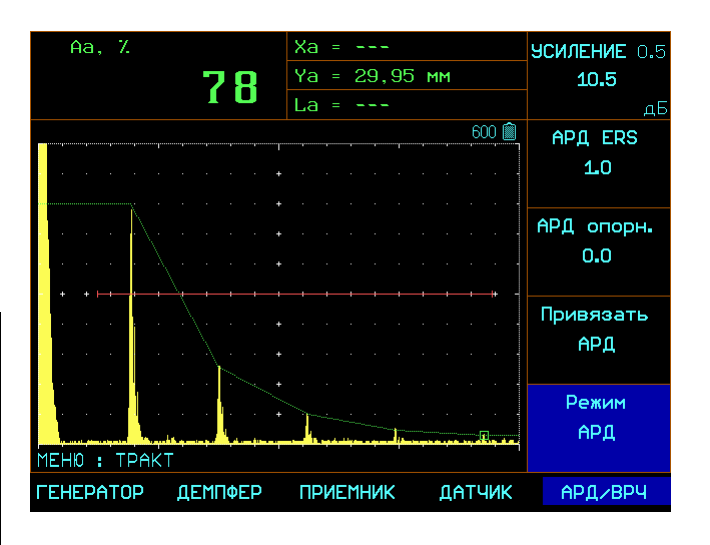

#### **5.2.2 Установка дополнительных линий АРД**

На экране может быть размещено 2 дополнительные линии АРД, отстоящие на расстоянии до ±20дБ от базовой.

Для установки дополнительных линий:

Шаг.1 Войдите в меню подменю ТРАКТ, а затем в подменю 2-го уровня АРД/ВРЧ используя

кнопку  $\Box$ Шаг 2. Выберите пункт ЛИНИИ АРД нажатием кнопки  $\bigoplus$  либо  $\overline{\mathbb{1} \mathbb{D}}$ . Шаг 3. Выберите АРД 1 кнопкой  $\bigcirc$  либо  $\bigcirc$ установите ее значение кнопками  $\boxed{4}$   $\boxed{\phantom{1}}$ . Шаг функции изменяется повторным нажатием следующим образом : 0,1/1/10 дБ

| Aa, Z                       |                | Xa<br>$= 29,95$ MM<br>Ya |     | <b>SCNUEHNE 0.5</b><br>10.5 |    |
|-----------------------------|----------------|--------------------------|-----|-----------------------------|----|
|                             | 77             | La                       |     |                             | дБ |
|                             |                |                          | 600 | <b>АРД 1</b>                |    |
|                             |                |                          |     | 6.0                         |    |
|                             |                |                          |     | 1.0                         | дБ |
|                             |                |                          |     | <b>АРД 2</b>                |    |
|                             |                |                          |     | $-6.0$                      |    |
|                             |                |                          |     |                             | дБ |
|                             |                |                          |     |                             |    |
|                             |                |                          |     |                             |    |
|                             |                |                          |     |                             |    |
|                             |                |                          |     |                             |    |
|                             |                | <b>STATISTICS</b>        |     |                             |    |
| <b>MEH<sub>0</sub></b><br>ŧ | ТРАКТ->АРД/ВРЧ |                          |     |                             |    |
| ТОЧКИ                       | ЗАПИСЬ         | ЛИНИИ АРД                |     |                             |    |

Шаг 4. Повторите те же операции для АРД 2.

#### **5.2.3 Установки эквивалентного размера отражателя**

Прибор УСД-60 позволяет автоматически пересчитывать амплитуду сигнала в а-зоне контроля в режиме АРД в виде площади эквивалентного отражателя.

Для установки площади отражателя, соответствующей центральной линии АРД войдите в подменю ТРАКТ дважды нажав кнопку

и в пункте АРД ERS установите площадь отражателя в кв.мм. Доступные значения до 50кв.мм с шагом 0,1/1/10 кв.мм

Для измерения площади отражателя войдите в подменю ОСНОВНЫЕ дважды нажав кнопку выберите пункт ПОКАЗАНИЯ кнопкой или **I I** и установите в любом поле (ПОЛЕ 1- ПОЛЕ 4) значение ERS.

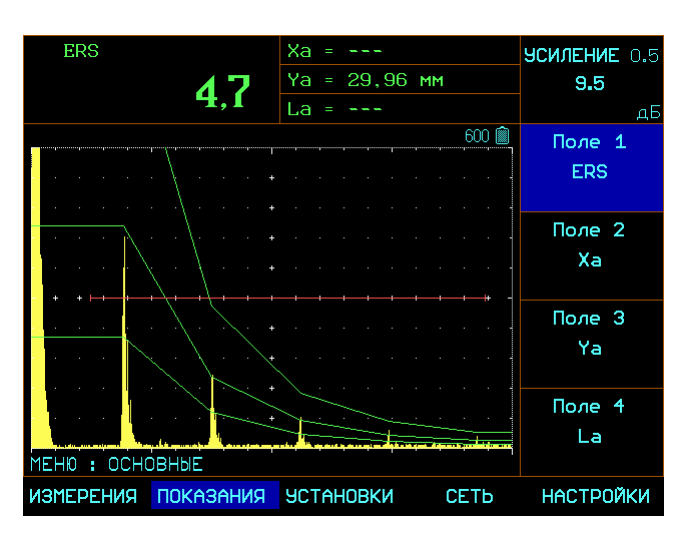

#### **5.2.4 Привязка АРД к усилению**

Эхо сигнал в а-зоне контроля может быть привязан к АРД по усилению, что позволяет измерять сигналы нет только в пределах видимого экрана, а во всем диапазоне усиления без дополнительного пересчета.

При привязке АРД изменение усиления тракта прибора приводит к тому, что линии АРД движутся вместе с сигналом вверх/вниз по экрану расширяя таким образом динамический диапазон измерений.

Для привязки АРД к усилению:

Шаг 1. Убедитесь что сигнал от отражателя находится в зоне контроля

Шаг 2. Войдите в меню подменю ТРАКТ, а затем в подменю 2-го уровня АРД/ВРЧ используя кнопку  $\Box$ 

Шаг 2. Выберите пункт ПРИВЯЗАТЬ АРД

нажатием кнопки  $\bigcirc$  либо  $\bigcirc$  и нажмите  $\circled$ При этом центральная линия АРД совместится с максимумом эхо-сигнала.

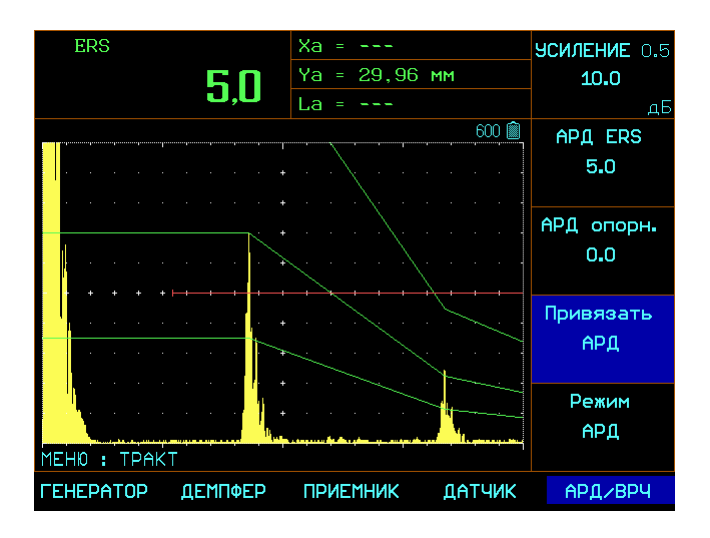

#### **5.2.5 Задание опорного смещения при привязке к усилению**

При привязке АРД к усилению необходимо использовать отражатель с известной площадью. Для того, чтобы избежать излишнего количества образцов и использовать только один отражатель при настройке на любую площадь критического дефекта в приборе предусмотрена возможность задания опорного смещения АРД при привязке.

Данное опорное смещение учитывает разницу между площадью имеющегося отражателя и критической площадью дефекта, на которую требуется настроиться.

Для установки смещения войдите в подменю ТРАКТ дважды нажав кнопку  $\bigcirc$  и в пункте АРД ОПОР. установите величину смещения (разницу в дБ) при привязке к усилению. Шаг изменения функции 0,1/1/10 дБ. Доступны значения в диапазоне ±100дБ.

После установки «АРД опорн.» активируйте «Привязать АРД» и линии АРД установятся с заданным смещением.

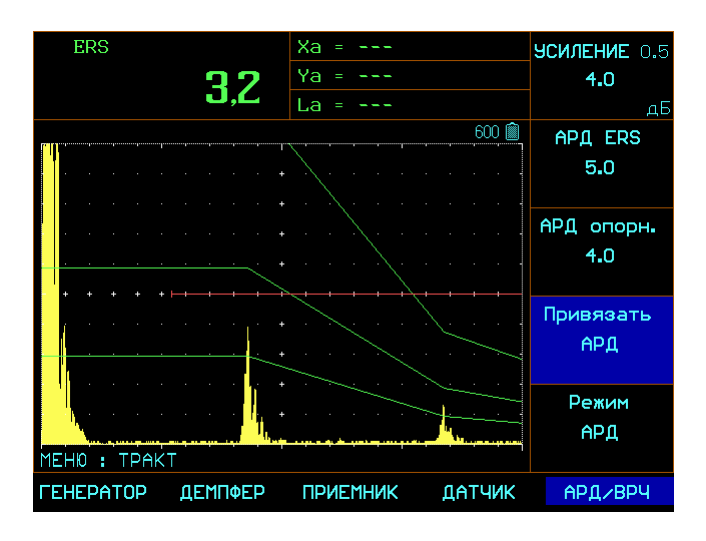

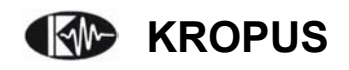